Wyłączny dystrybutor

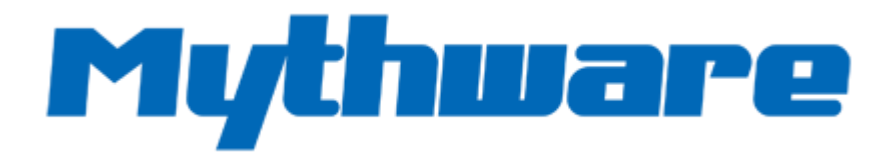

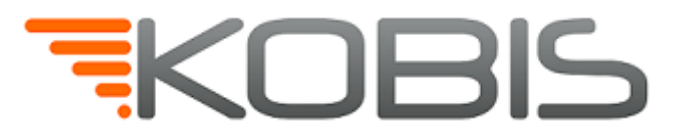

# Szybki start

# **Mythware Language Lab**

**04.03.2021**

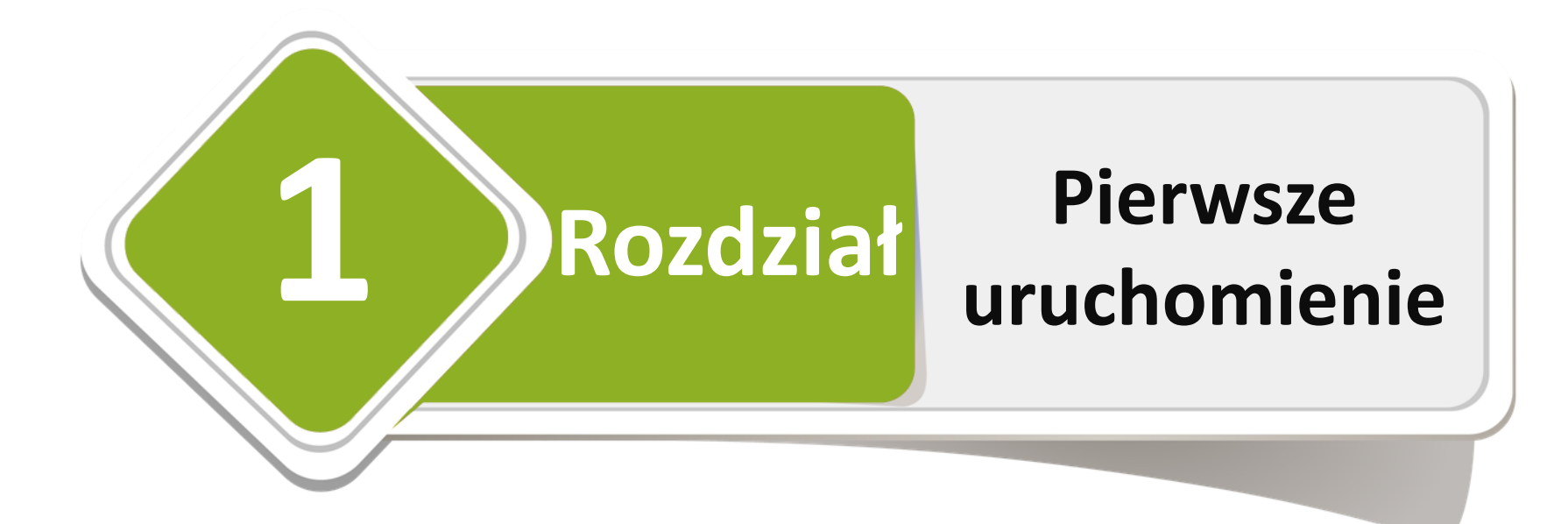

*1.1 Tworzenie nowego konta*

*1.2 Logowanie nauczyciela*

*1.3 Rozpoczęcie lekcji*

*1.4 Kończenie lekcji*

# **1.1 Tworzenie nowego konta nauczyciela**

**2**

**3**

Kliknij **OK**

Uruchom oprogramowanie Mythware Language Lab

**1**

Wprowadź nazwę użytkownika i hasło

Stwórz konto X Wprowadź swoją nazwę użytkownika i hasło. Możesz zmienić hasło w Opcjach później. Nazwa użytkownika (N): Nauczyciel Hasło: Potwierdź hasło: **Ok** Anului

# **1.2 Logowanie nauczyciela**

Wprowadź nazwę użytkownika, hasło, wybierz klasę oraz kanał komunikacji

#### Kliknij przycisk **Login**

**1**

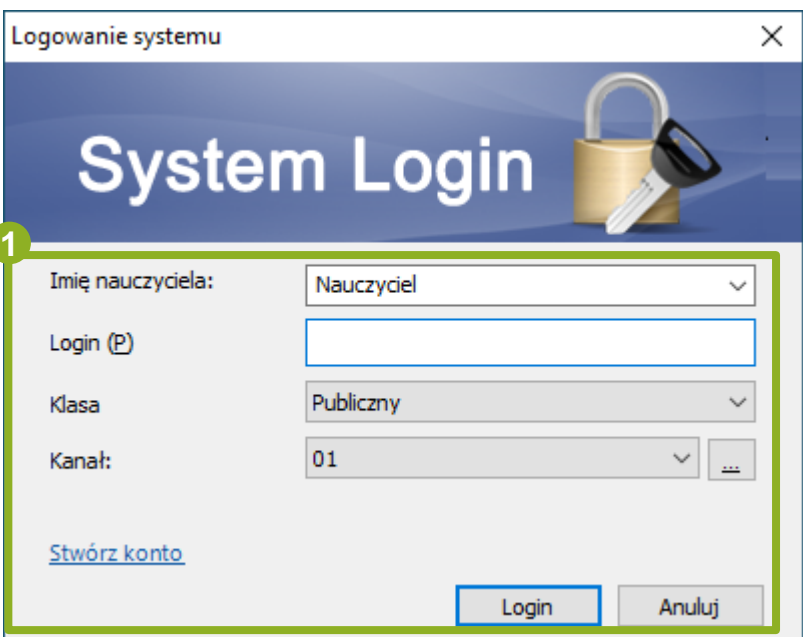

# **1.3 Rozpoczęcie lekcji**

Wybierz przycisk **Rozpocznij zajęcia**

**1**

**1**

Wybierz czynności do wykonania po rozpoczęciu **2**

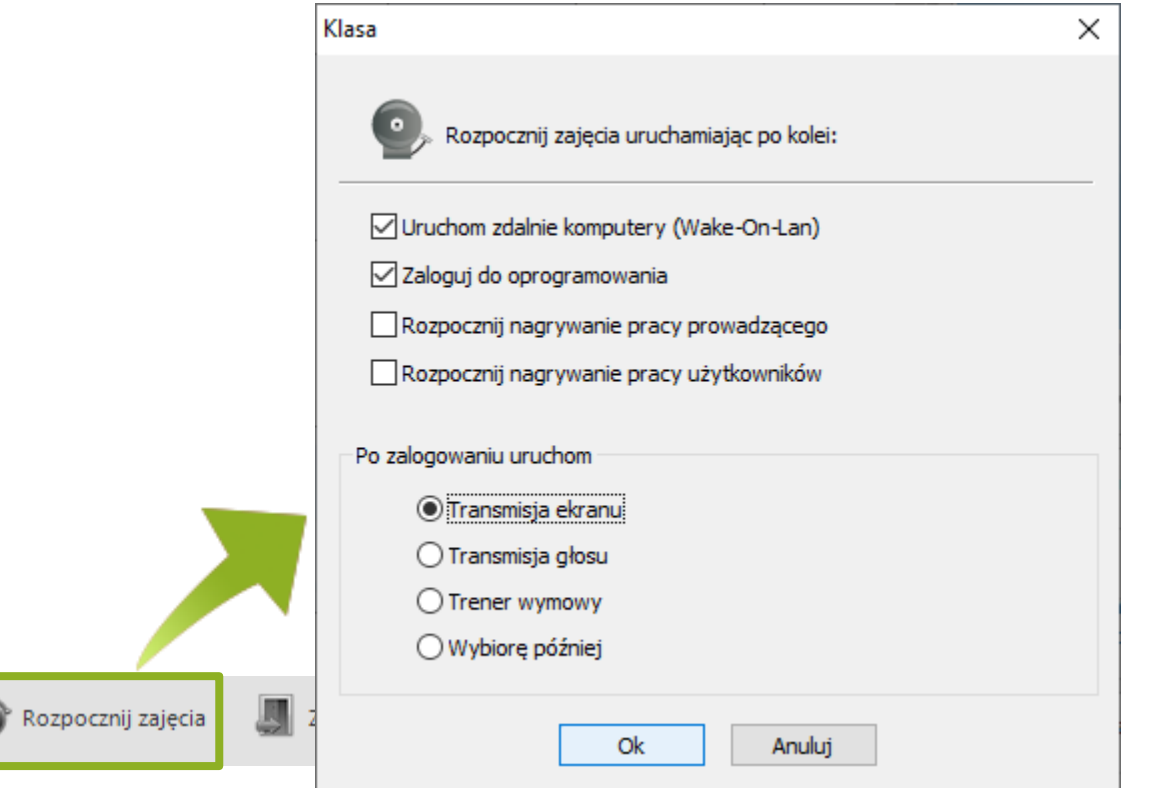

# **1.4 Kończenie lekcji**

Kliknij przycisk **Zakończ zajęcia**

**1**

Wybierz czynność do wykonania po zakończeniu lekcji

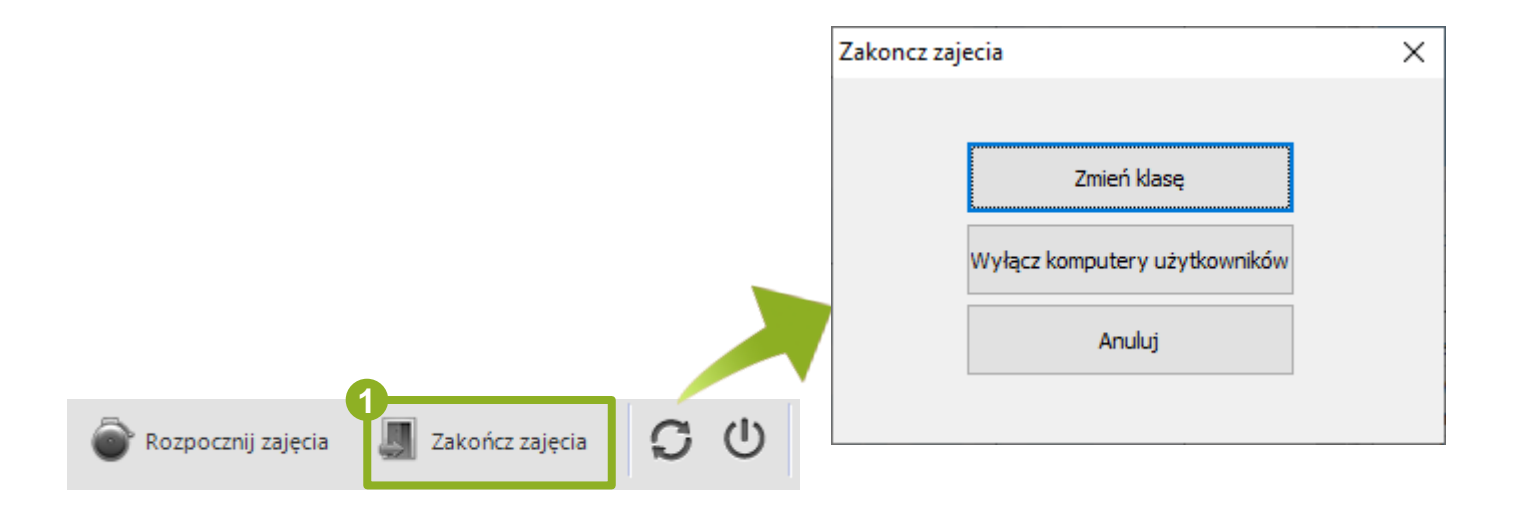

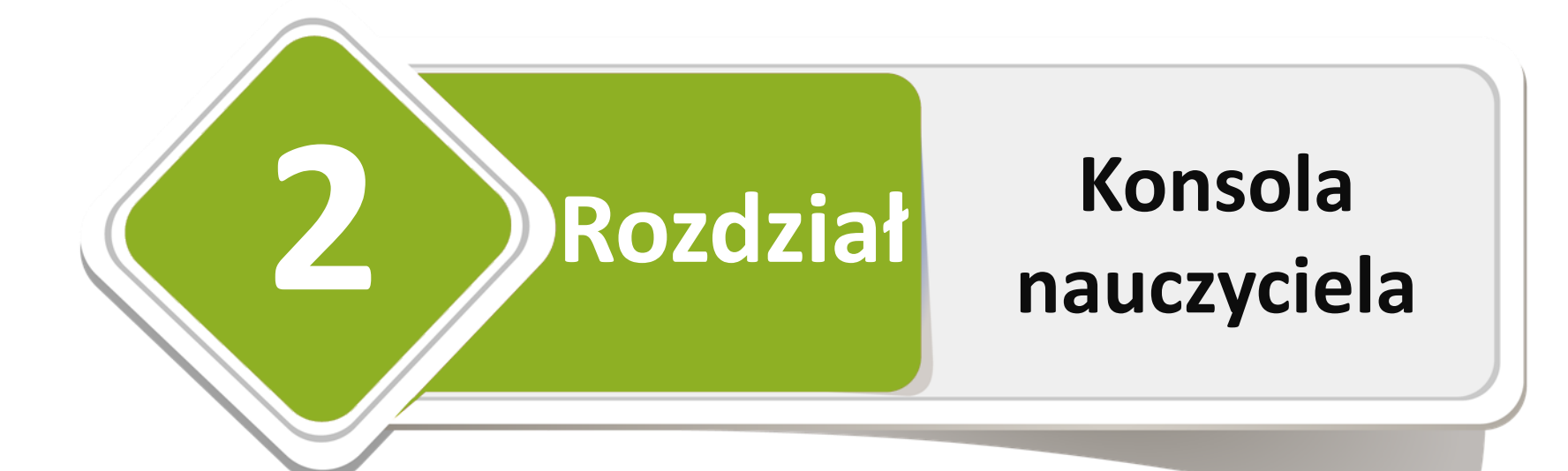

*2.1 Rozszerzony pulpit 2.2 Transmisja Ekranu 2.3 Transmisja Głosu 2.4 Trener Wymowy 2.5 Pełny ekran ucznia 2.6 Odtwarzacz 2.7 Urządzenie zewnętrzne 2.8 Włącz mikrofony*

*2.9 Interkom 2.10 Podsłuch 2.11 Chat głosowy 2.12 Tłumaczenie Symultaniczne 2.13 Test 2.14 Szybka Odpowiedź*

*2.15 Konkurencja*

- *2.16 Prezentacja Studenta*
- *2.17 Transmisja Filmów*
- *2.18 Nauczanie Grupowe*
- *2.19 Czat Grupowy*
- *2.20 Czat Tematyczny*
- *2.21 Konferencja*

# **2.1 Rozszerzony pulpit**

Kliknij prawym przyciskiem myszy na pulpicie i wybierz **Ustawienia ekranu**

Kliknij **Identyfikuj** aby zidentyfikować monitory

**1**

**2**

Zaleca się ustawienie tej samej rozdzielczości na wszystkich podłączonych monitorach

Ustaw ekran, który chcesz udostępniać jako domyślny (1)

**3**

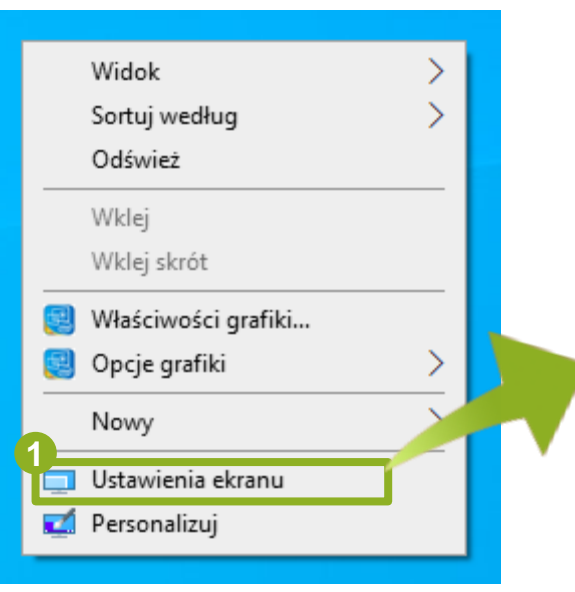

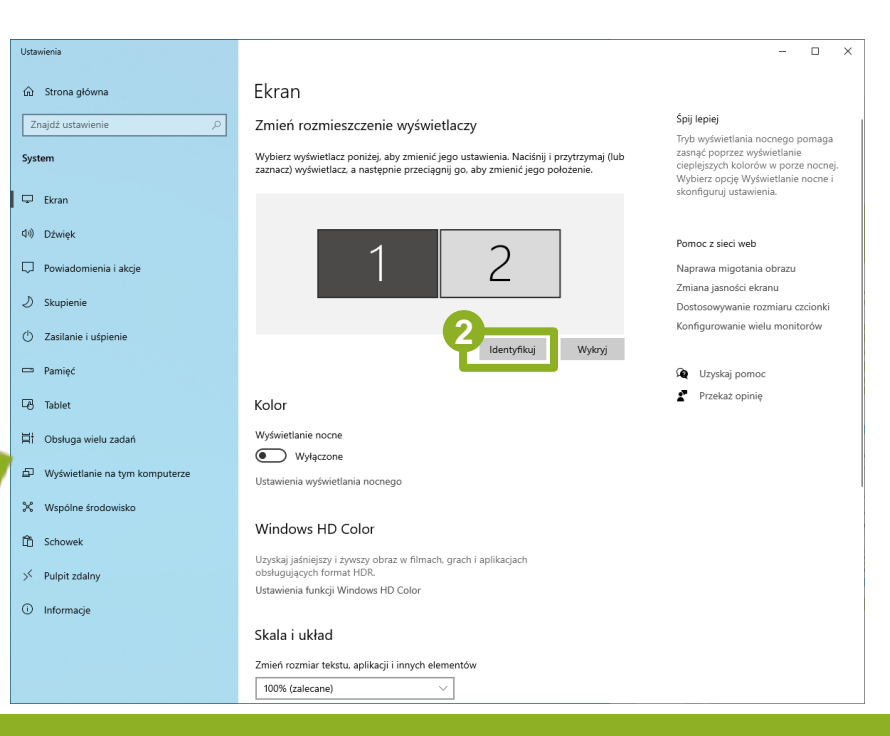

# **2.1 Rozszerzony pulpit**

Domyślny wyświetlacz używany podczas zajęć i będzie udostępniany uczniom

Drugi monitor wykorzystywany jest do zarządzania i nie będzie udostępniany uczniom

**1**

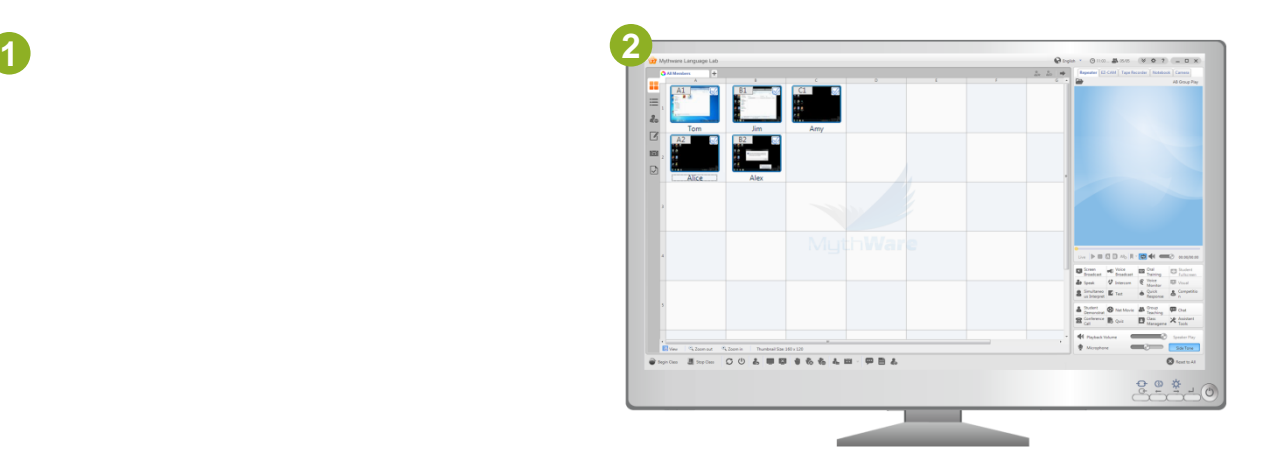

# **2.1 Rozszerzony pulpit**

**1**

Jeśli chcesz zamienić wyświetlacze wystarczy wybrać opcję **Pokaż okno na innym monitorze**

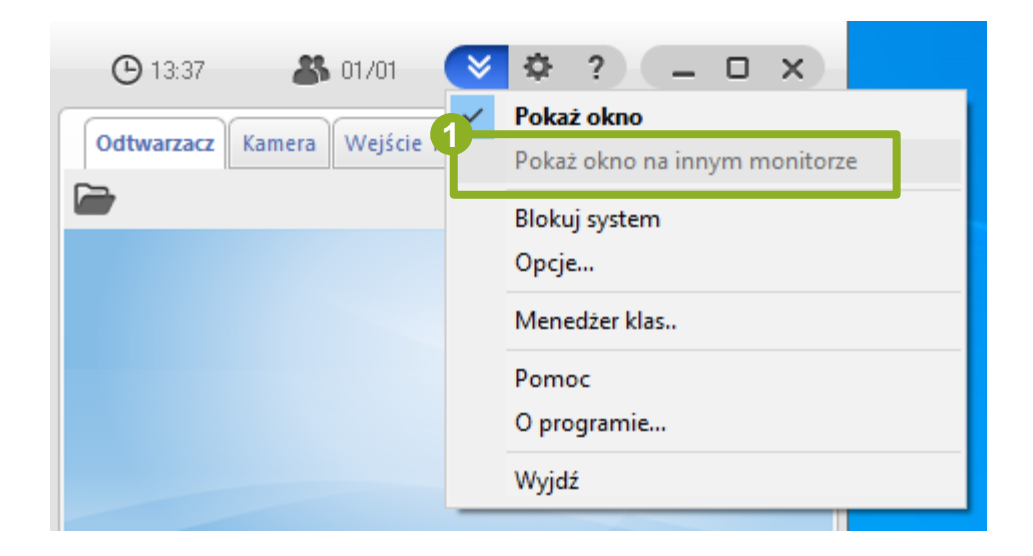

# **2.2 Transmisja Ekranu**

Wybierz opcję **Transmisja ekranu**

**1**

**2**

Korzystaj z paska narzędziowego aby zarządzać udostępnianiem ekranu

Aby zakończyć udostępnianie ekranu wybierz opcję **Anuluj 3**

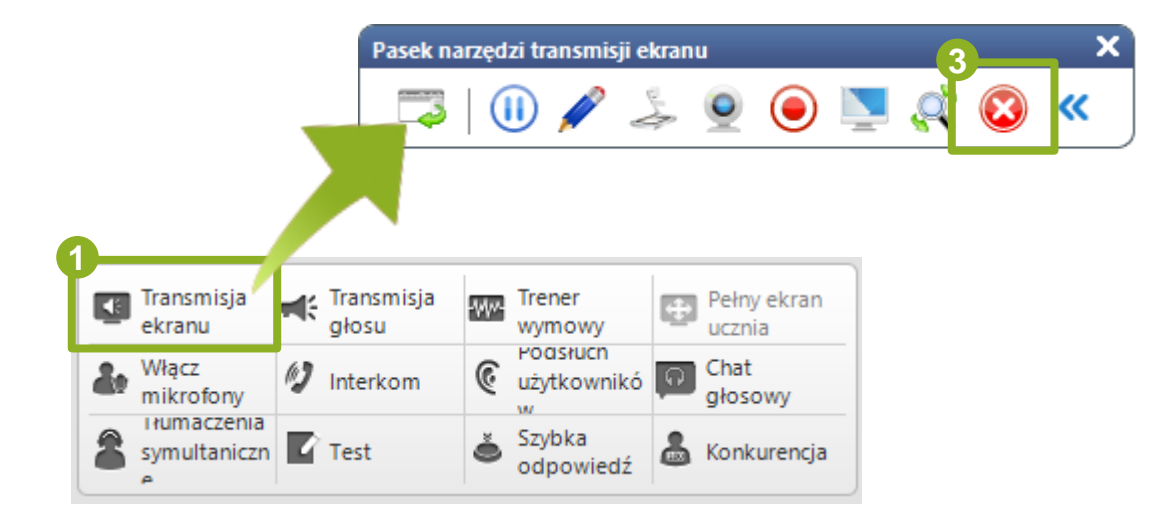

# **2.3 Transmisja Głosu**

Kliknij przycisk **Transmisja głosu**

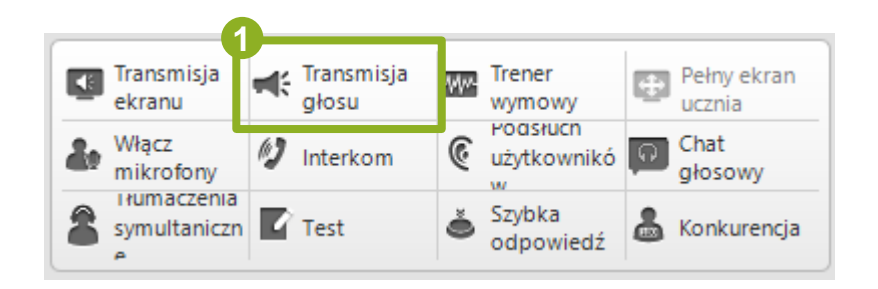

# **2.4 Trener Wymowy**

#### Kliknij **Trener Wymowy**

**1**

**2**

Kliknij **Otwórz oprogramowanie** i wybierz pakiet edukacyjny z okna dialogowego aby rozpocząć trening wymowy

Kliknij **Na żywo** by rozpocząć trening wymowy polegający na powtarzaniu za materiałem nauczyciela bądź z zewnętrznego urządzenia

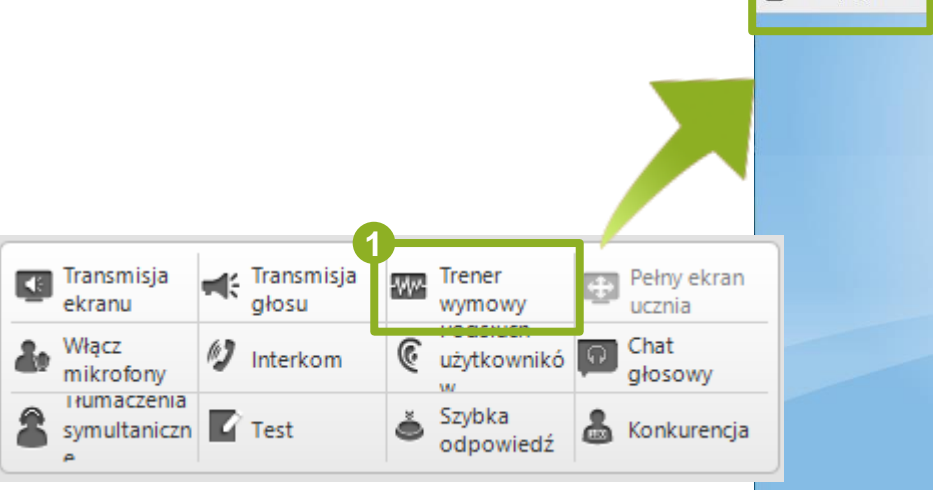

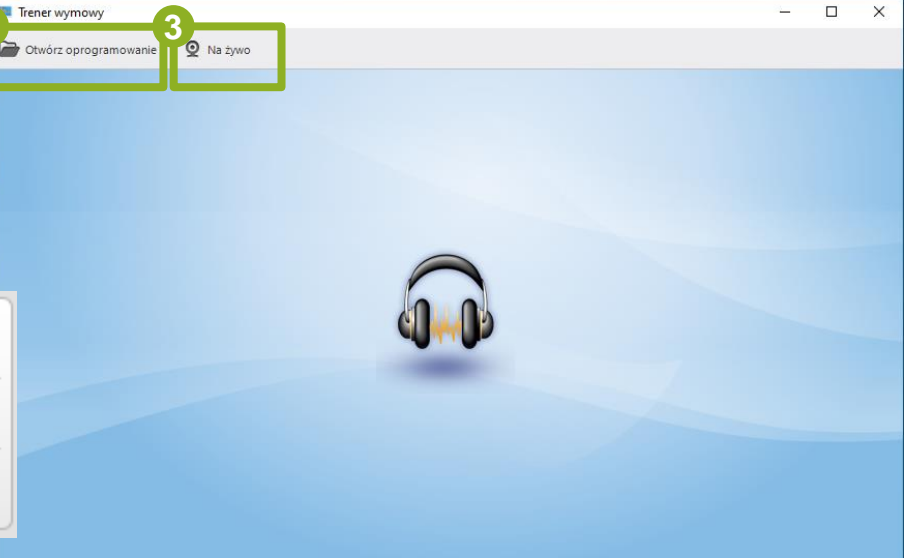

# **2.5 Pełny Ekran Ucznia**

**1**

Kliknij **Pełny Ekran Ucznia** w trakcie korzystania z funkcji takich jak Transmisja Ekranu, Transmisja Głosu, Trener Wymowy, Na żywo itp. - materiały szkoleniowe zostaną powiększone na pełny ekran dla uczniów

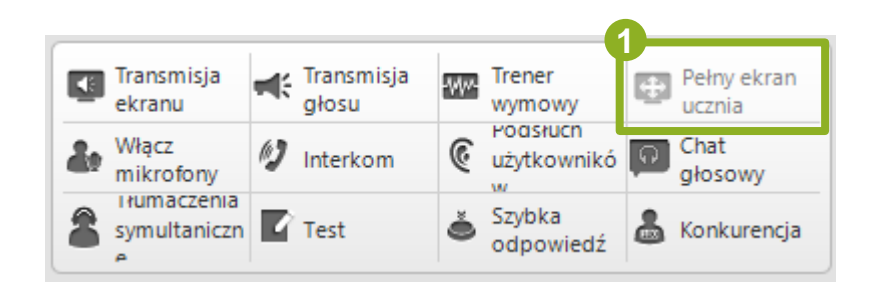

# **2.6 Odtwarzacz**

**1**

Naciśnij ten przycisk by otworzyć materiały szkoleniowe bądź pliki

Kliknij ten przycisk by udostępnić uczniom materiały szkoleniowe na żywo **2**

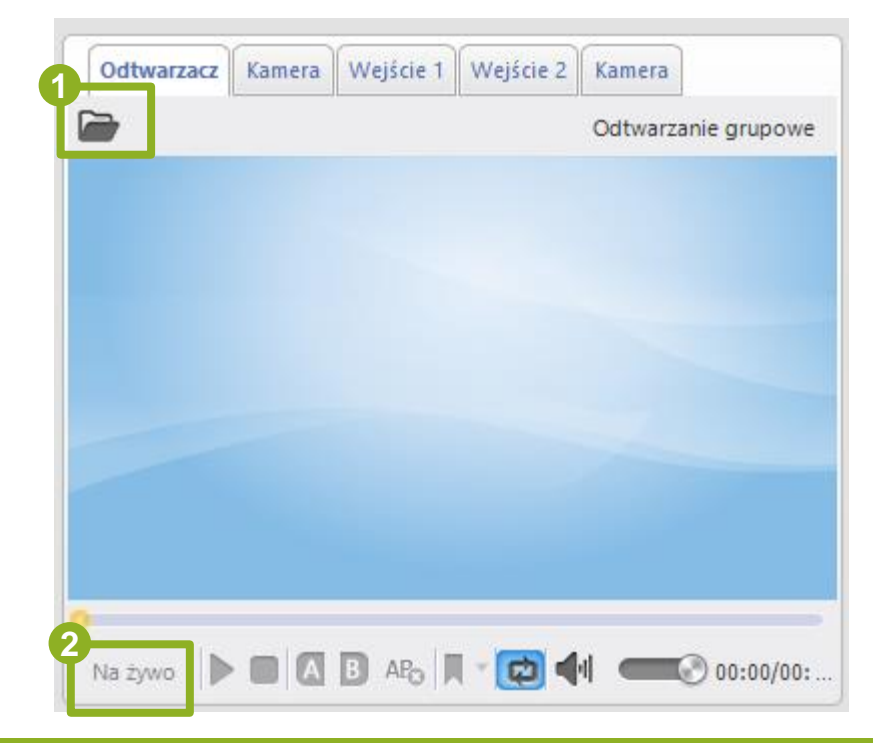

# **2.7 Urządzenie zewnętrzne**

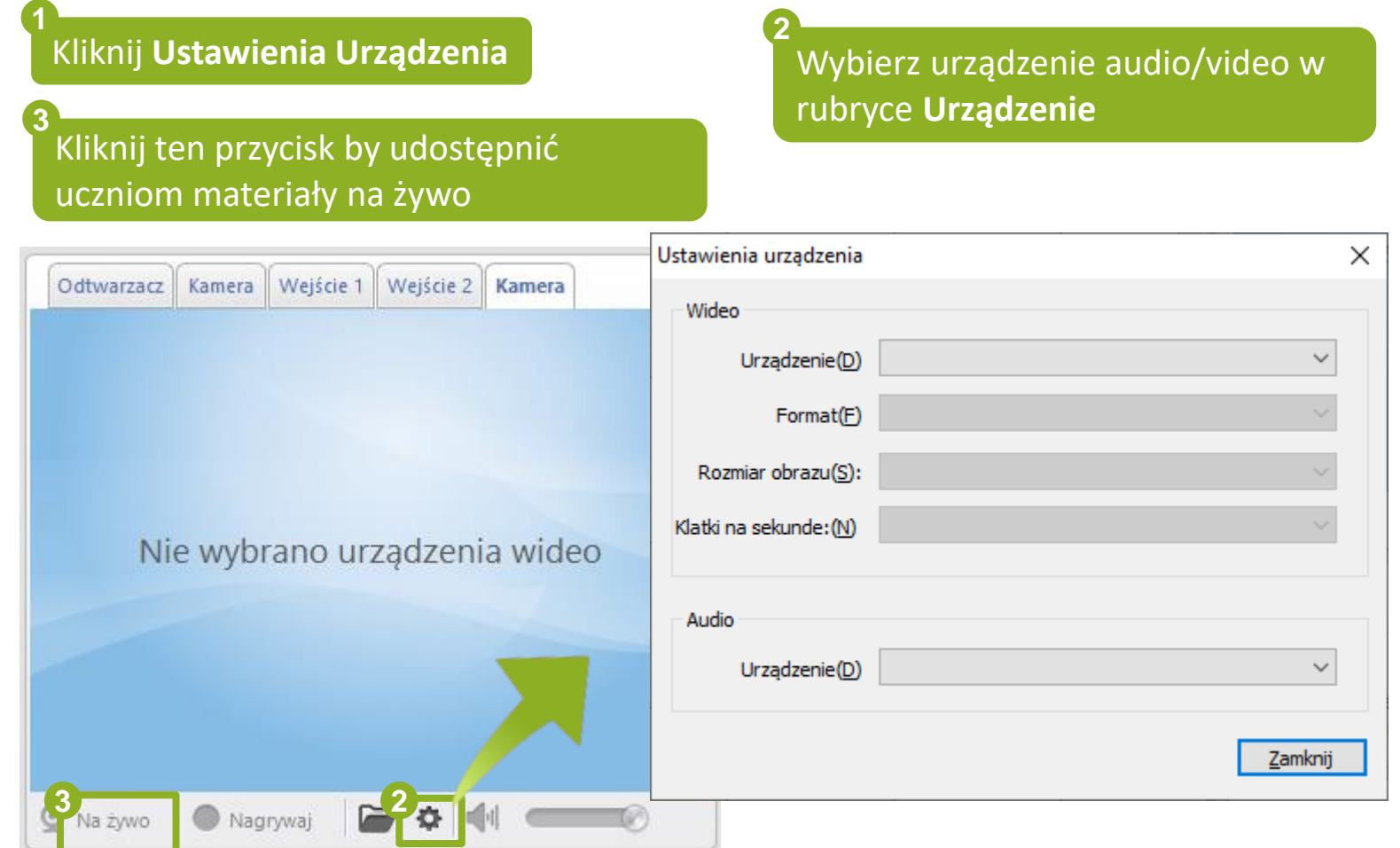

# **2.8 Włącz mikrofony**

#### Kliknij **Włącz mikrofony**

**1**

**3**

Wycisz mikrofony poszczególnych uczniów klikając na ich ikony

Wybierz uczniów klikając na ich ikony

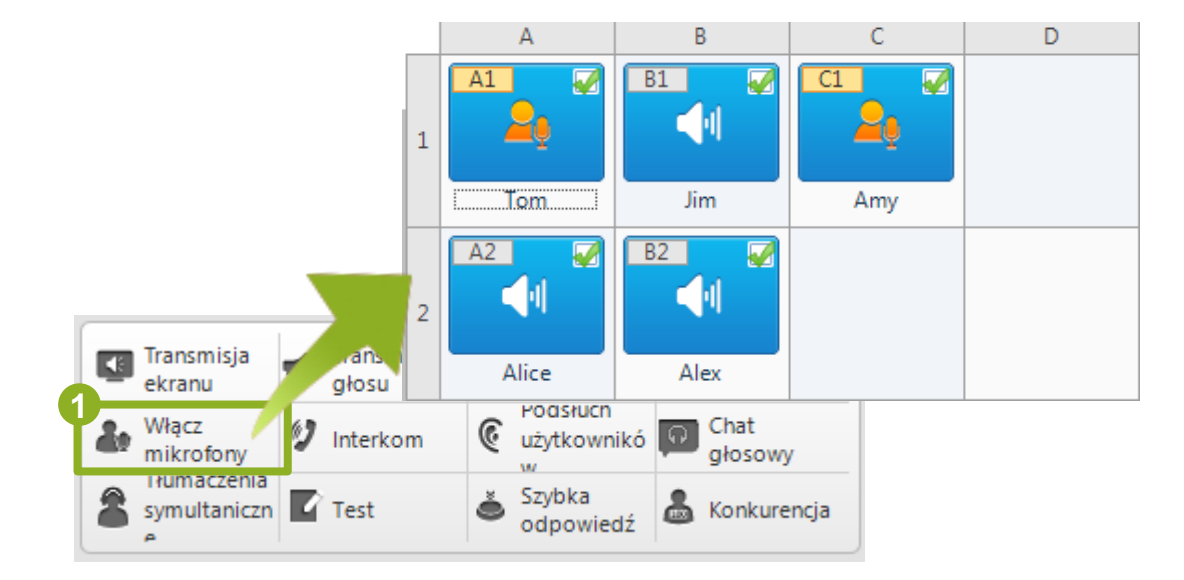

# **2.9 Interkom**

#### Kliknij **Interkom 1**

**3**

Kliknij ikonki uczniów z którymi prowadzona jest sesja by ją zakończyć

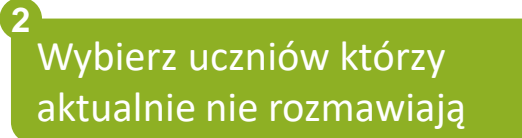

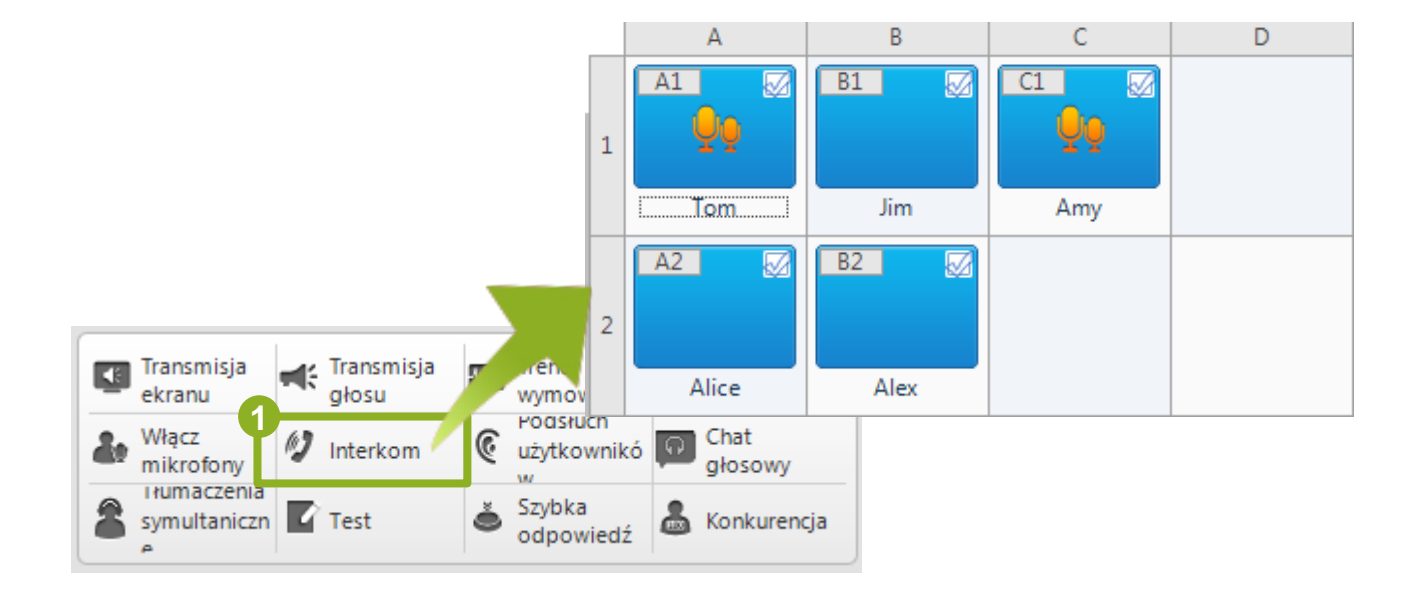

# **2.10 Podsłuch użytkowników**

Kliknij **Podsłuch Użytkowników**

**1**

Kliknij **Monitor głosowy z pętlą** by podsłuchiwać wszystkich uczniów

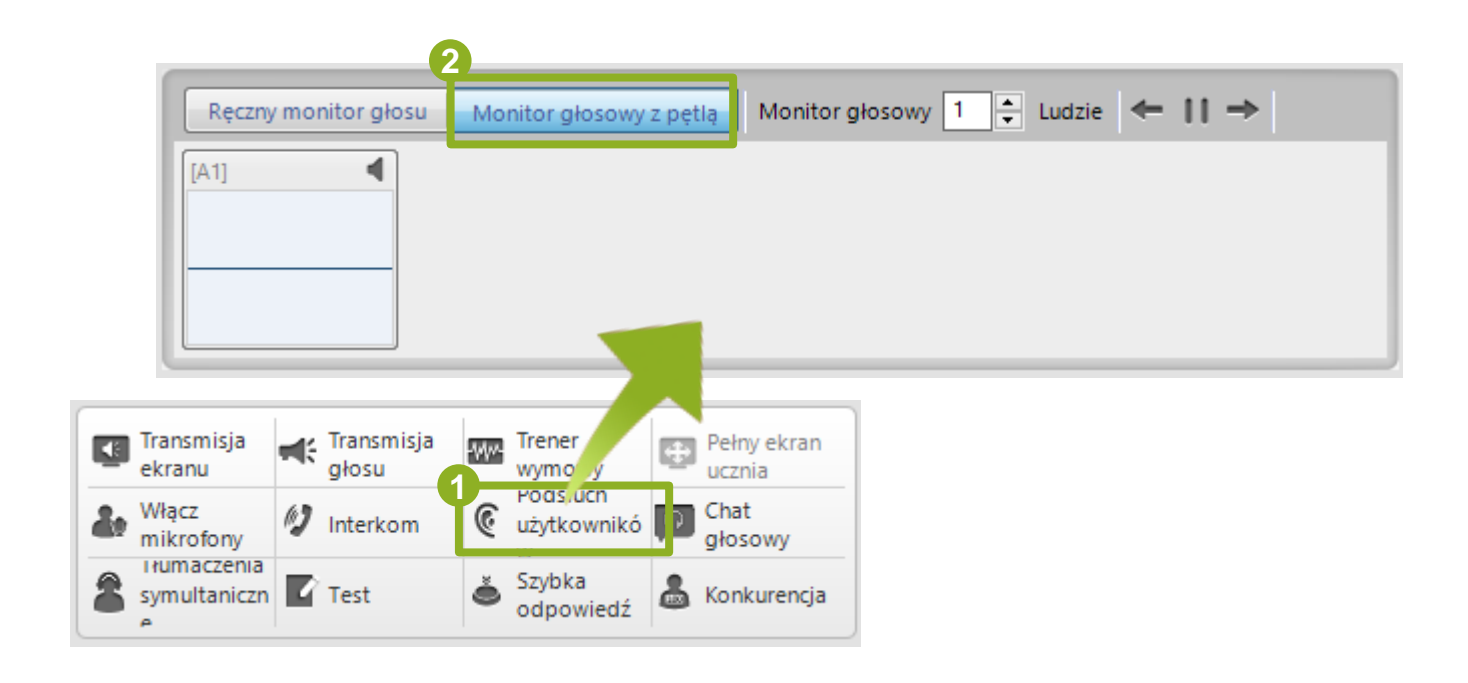

# **2.10 Ręczny podsłuch użytkowników**

**2**

#### Kliknij **Ręczny Monitor Głosu**

**3**

**1**

Kliknij na ikonki uczniów którzy są podsłuchiwani aby zakończyć ich podsłuch

Kliknij na ikonki uczniów którzy nie są podsłuchiwani aby rozpocząć ich podsłuch

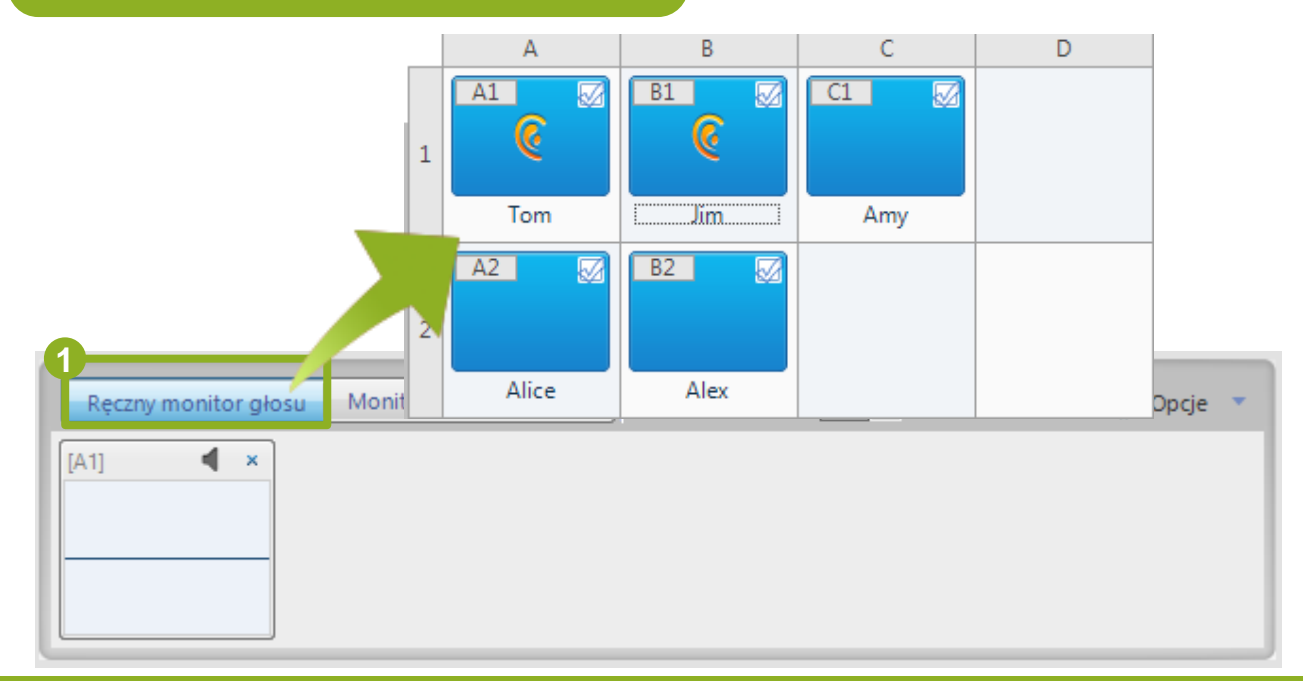

# **2.11 Chat głosowy**

#### Kliknij **Chat głosowy**

**1**

Wybierz tryb grupowania by rozpocząć sesję **2**

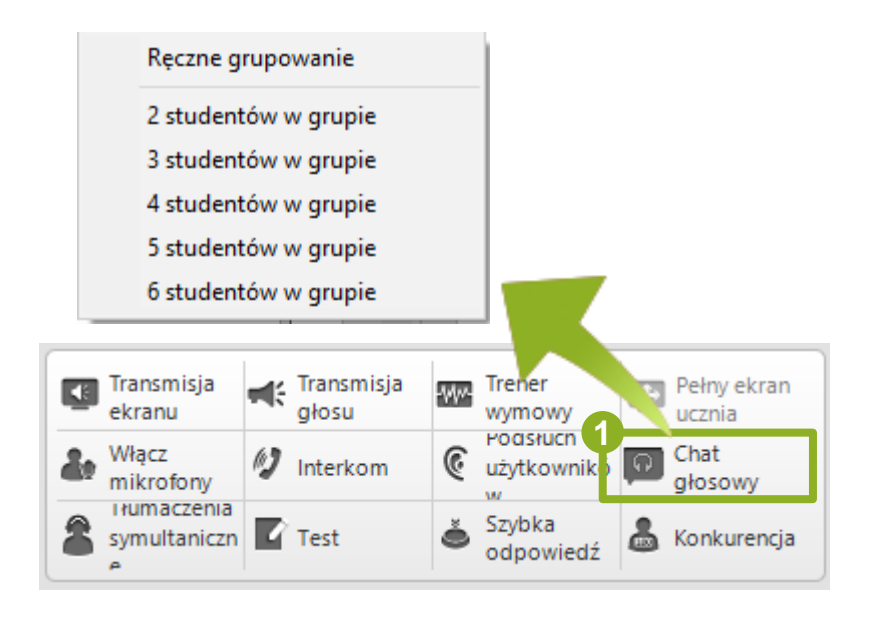

# **2.12 Tłumaczenie symultaniczne**

Kliknij **Tłumaczenia Symultaniczne**

Wybierz język tłumaczenia dla wybranych uczniów

**1**

**3**

Wybierz uczniów do tłumaczenia symultanicznego klikając na ich ikonki

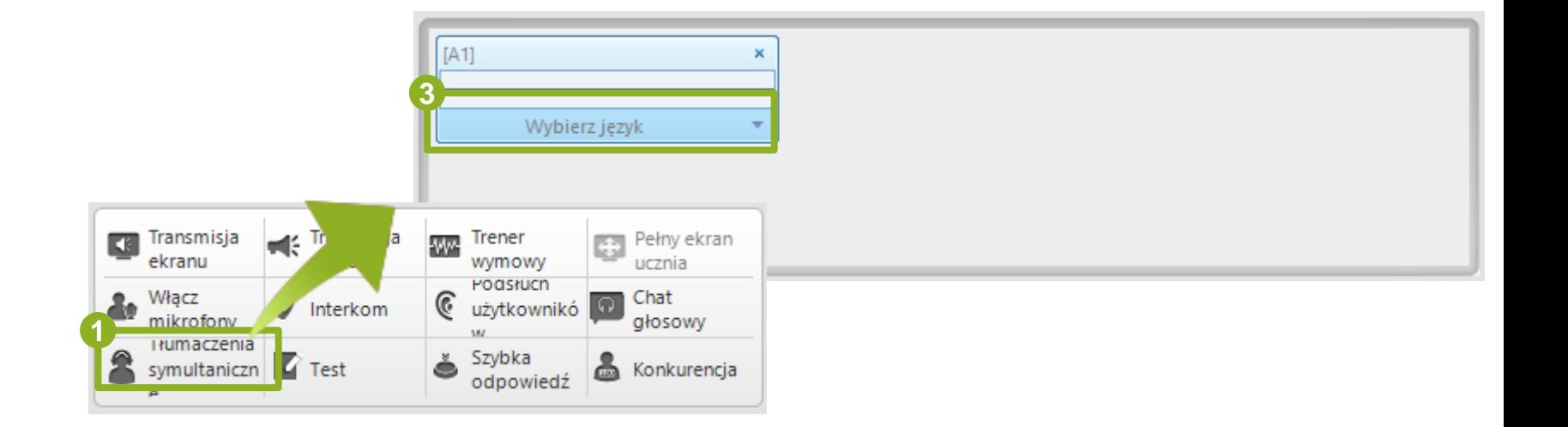

# **2.13 Test**

**1**

Kliknij **Test**

#### Wybierz lub edytuj rodzaj/specyfikę testu, następnie kliknij **OK** aby rozpocząć **2**

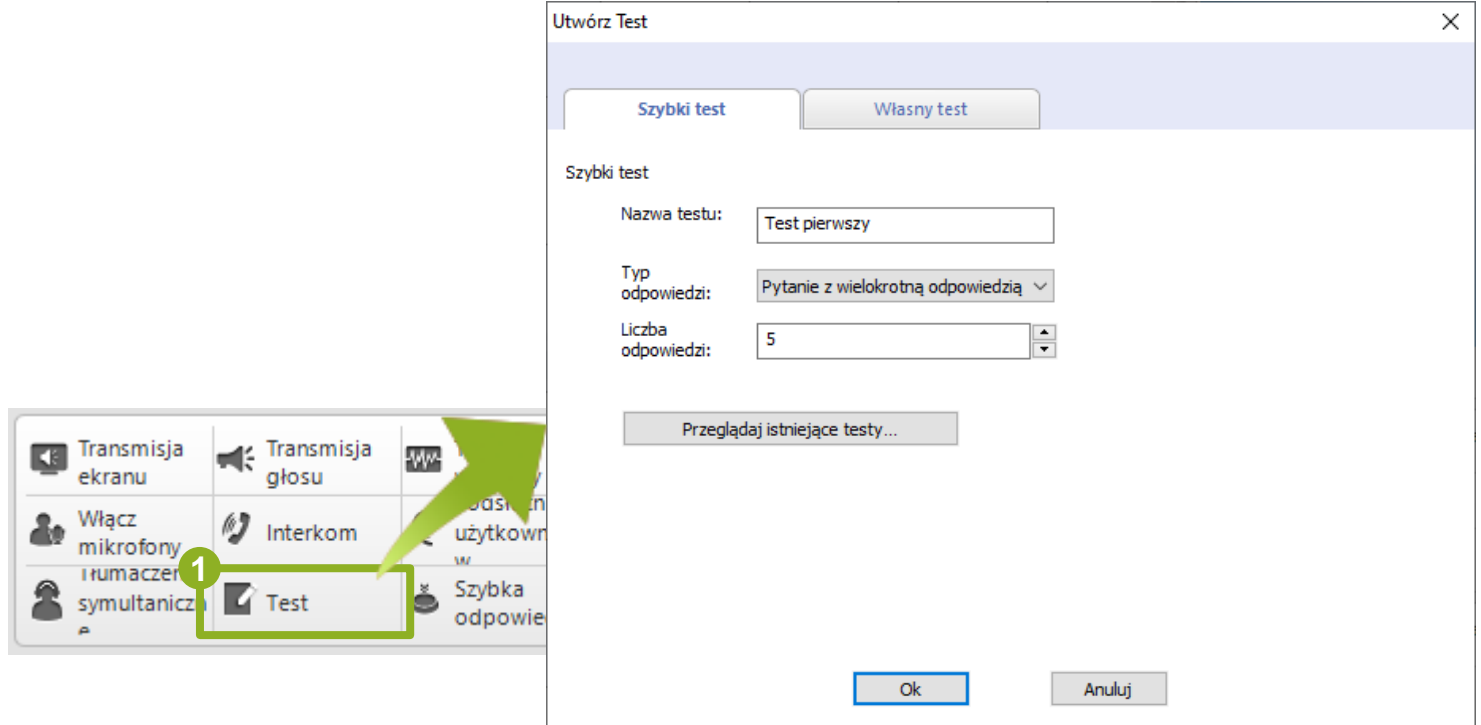

# **2.14 Szybka Odpowiedź**

#### Kliknij **Szybka Odpowiedź**

**1**

Przygotuj ćwiczenie w interfejsie **Szybkiej Odpowiedzi**

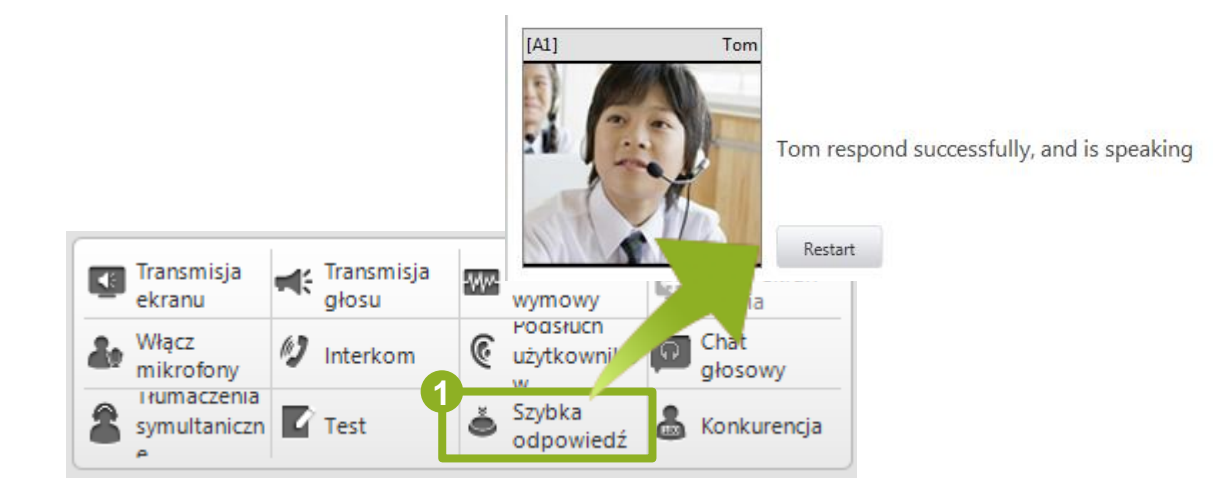

# **2.15 Konkurencja**

#### Kliknij **Konkurencja 1**

Wybierz tryb konkurencji i zatwierdź w oknie. W Widoku klasy pojawi się interfejs Konkurencji

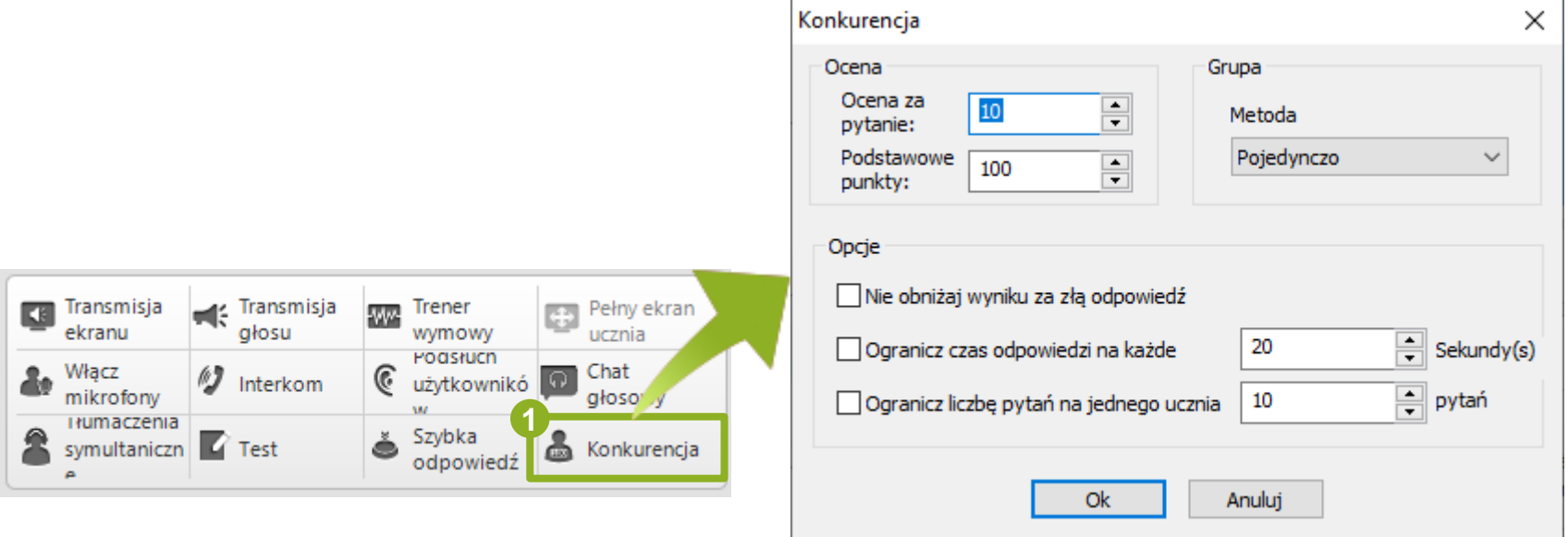

# **2.15 Konfiguracja Konkurencji**

Kliknij **Szybka Odpowiedź** aby rozpocząć zadanie w trybie szybkiej odpowiedzi

**1**

Wybierz jedną z grup i kliknij **Wymagane** by rozpocząć obowiązkowe zadanie

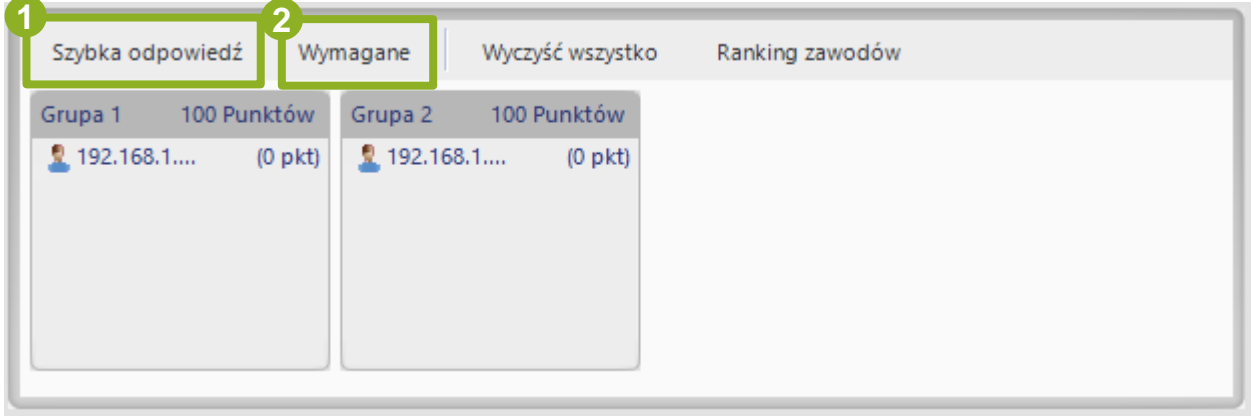

# **2.16 Prezentacja Studenta**

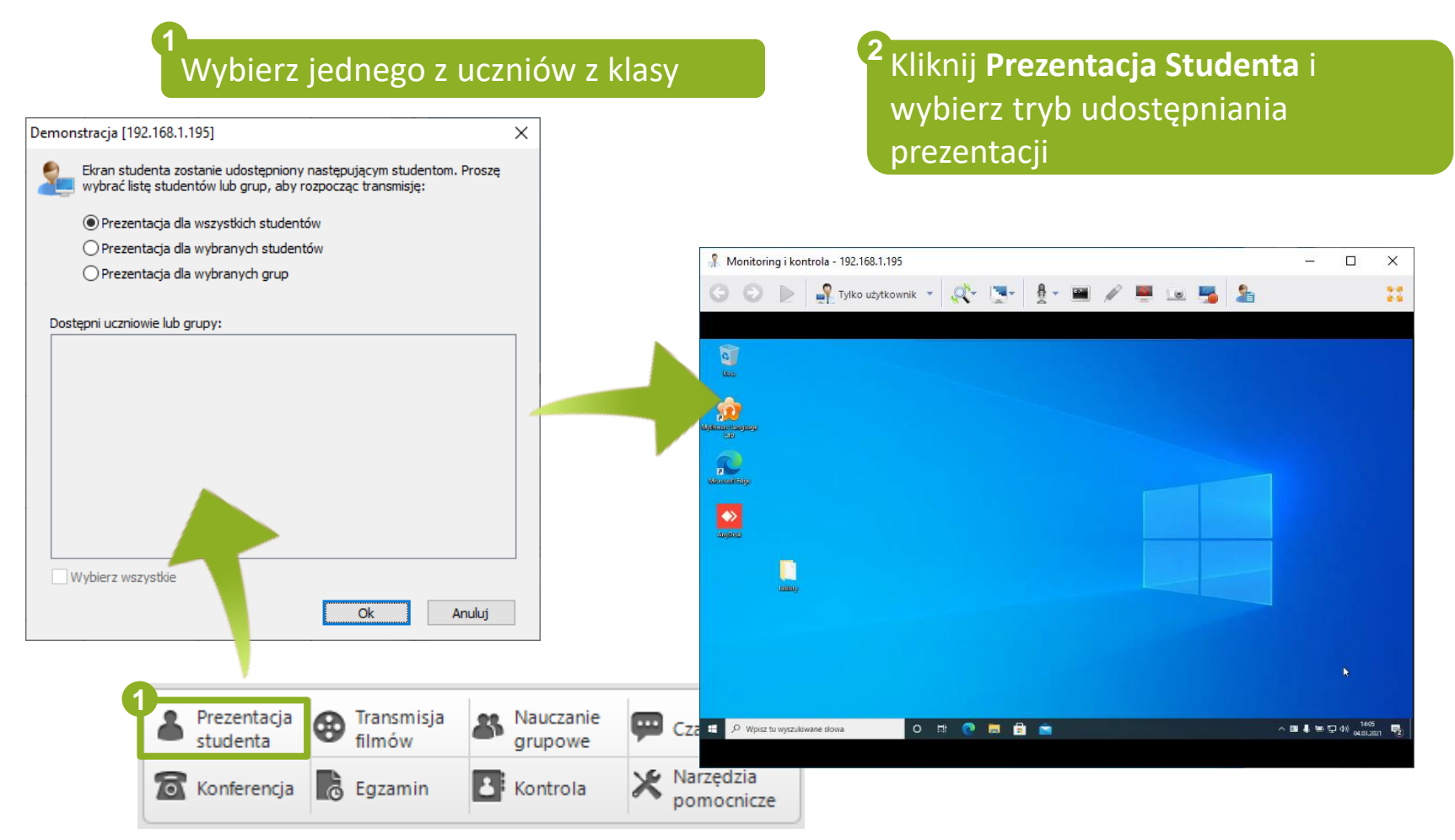

# **2.17 Transmisja filmów**

#### Kliknij **Transmisja filmów**

**1**

Kliknij ten przycisk by wybrać plik do odtworzenia a zostanie on udostępniony automatycznie **3**

Kliknij ten przycisk by dodać nowy kanał i skonfigurować go **2**

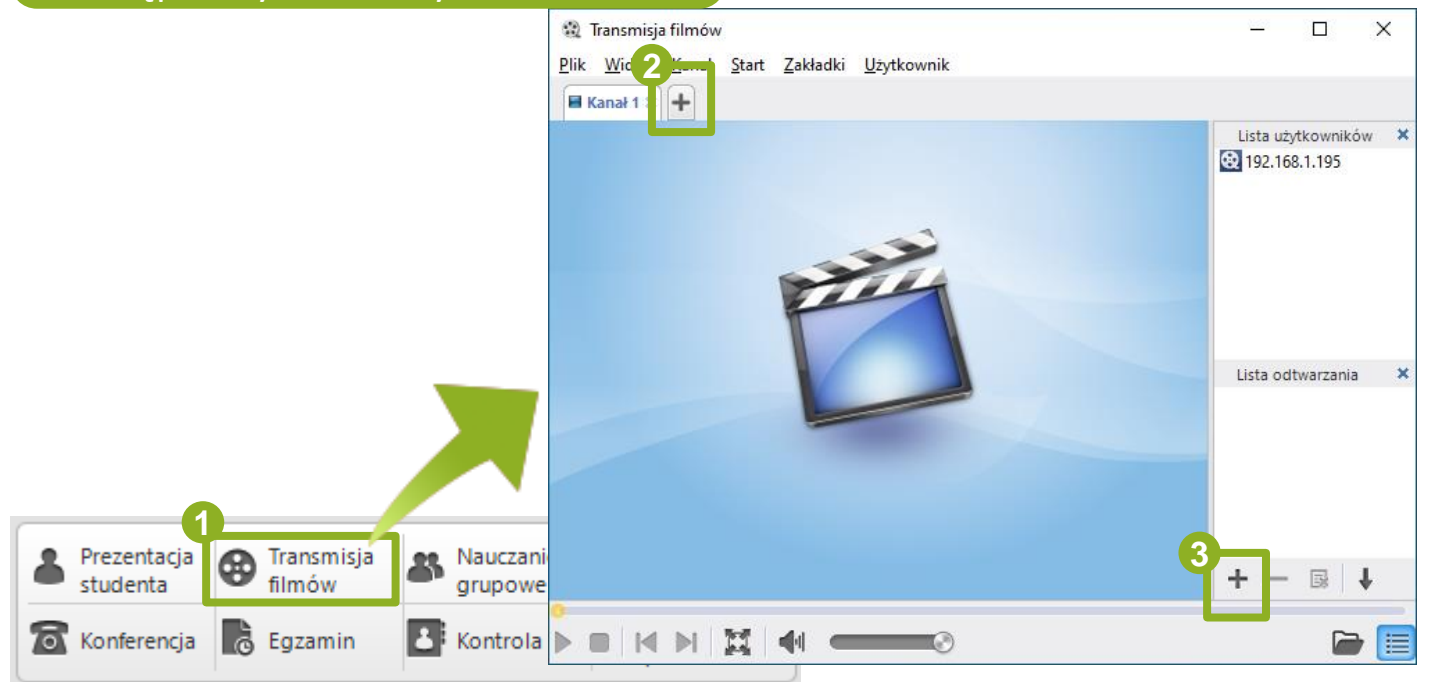

# **2.17 Transmisja z zewnętrznego urządzenia**

Dodaj nowy kanał i wybierz **Urządzenie zewnętrzne do odtwarzania na żywo**

**1**

Kliknij **Ustawienia urządzenia** by wybrać urządzenie do odtwarzania **2**

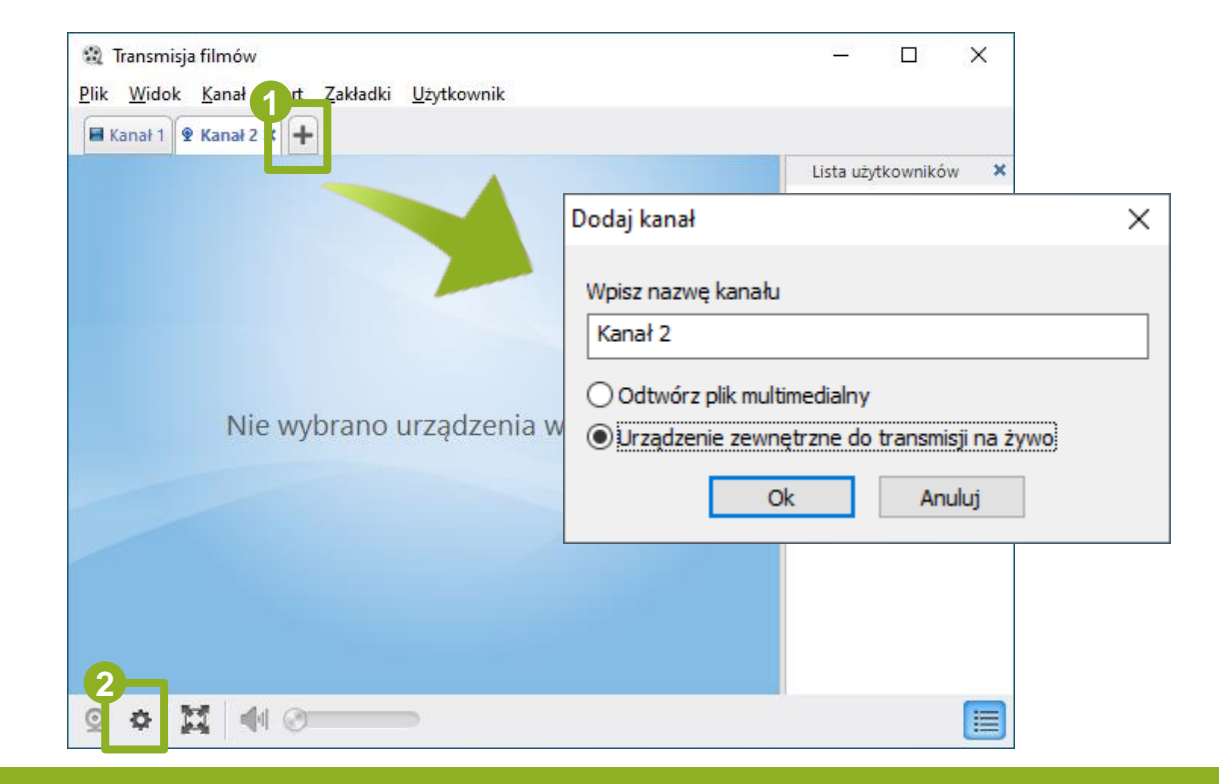

# **2.18 Nauczanie Grupowe**

#### Kliknij **Nauczanie grupowe**

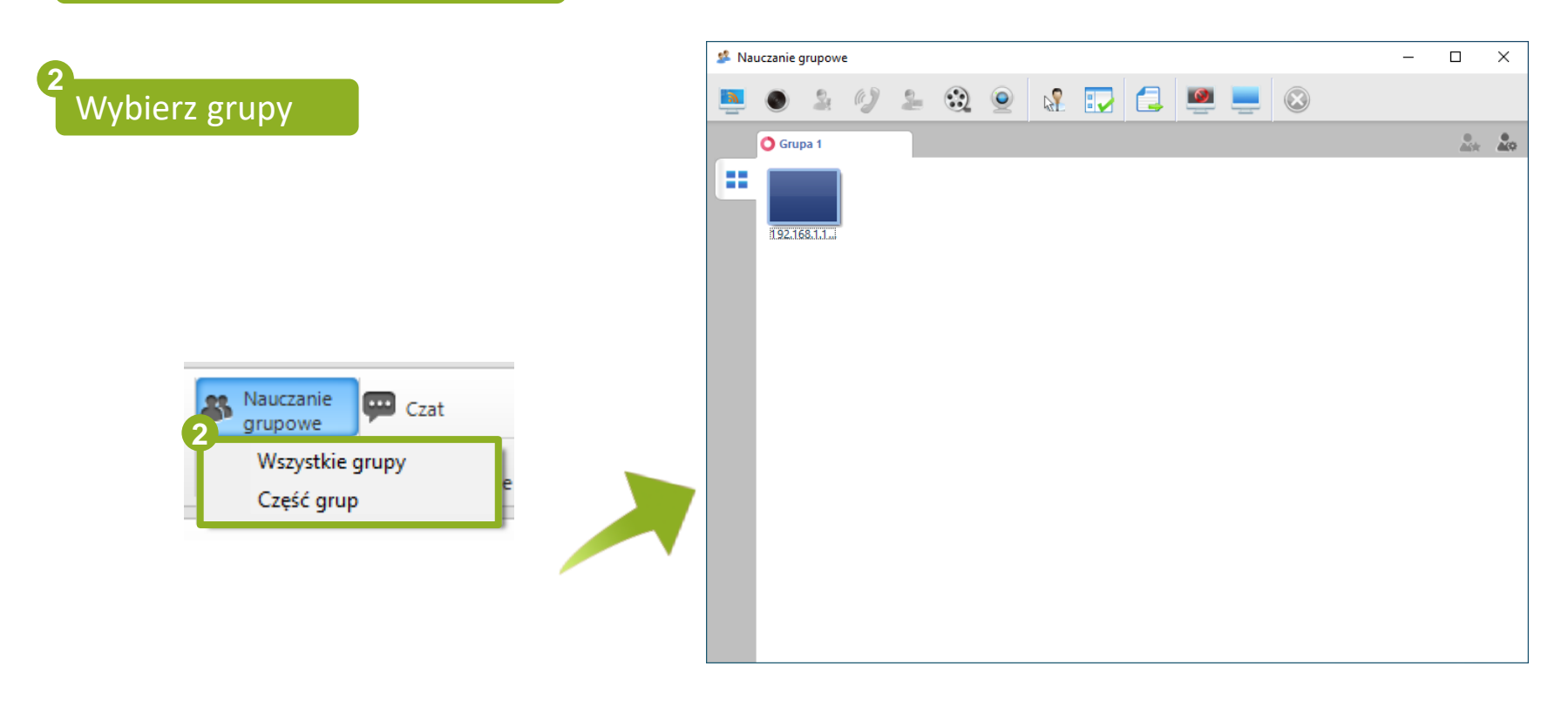

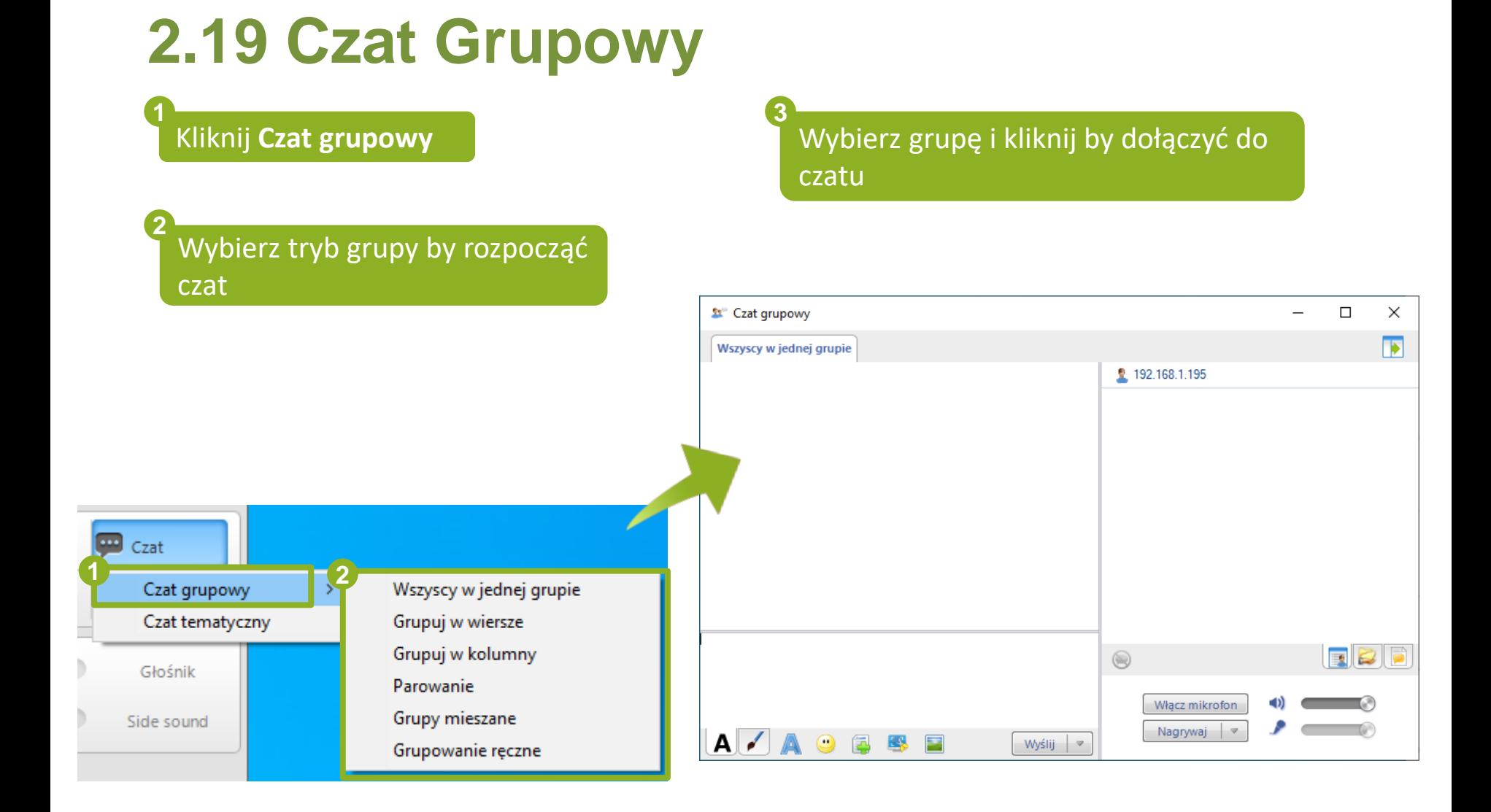

# **2.20 Czat Tematyczny**

**2**

Kliknij **Czat tematyczny 1**

Kliknij ten przycisk by dodać nowy temat

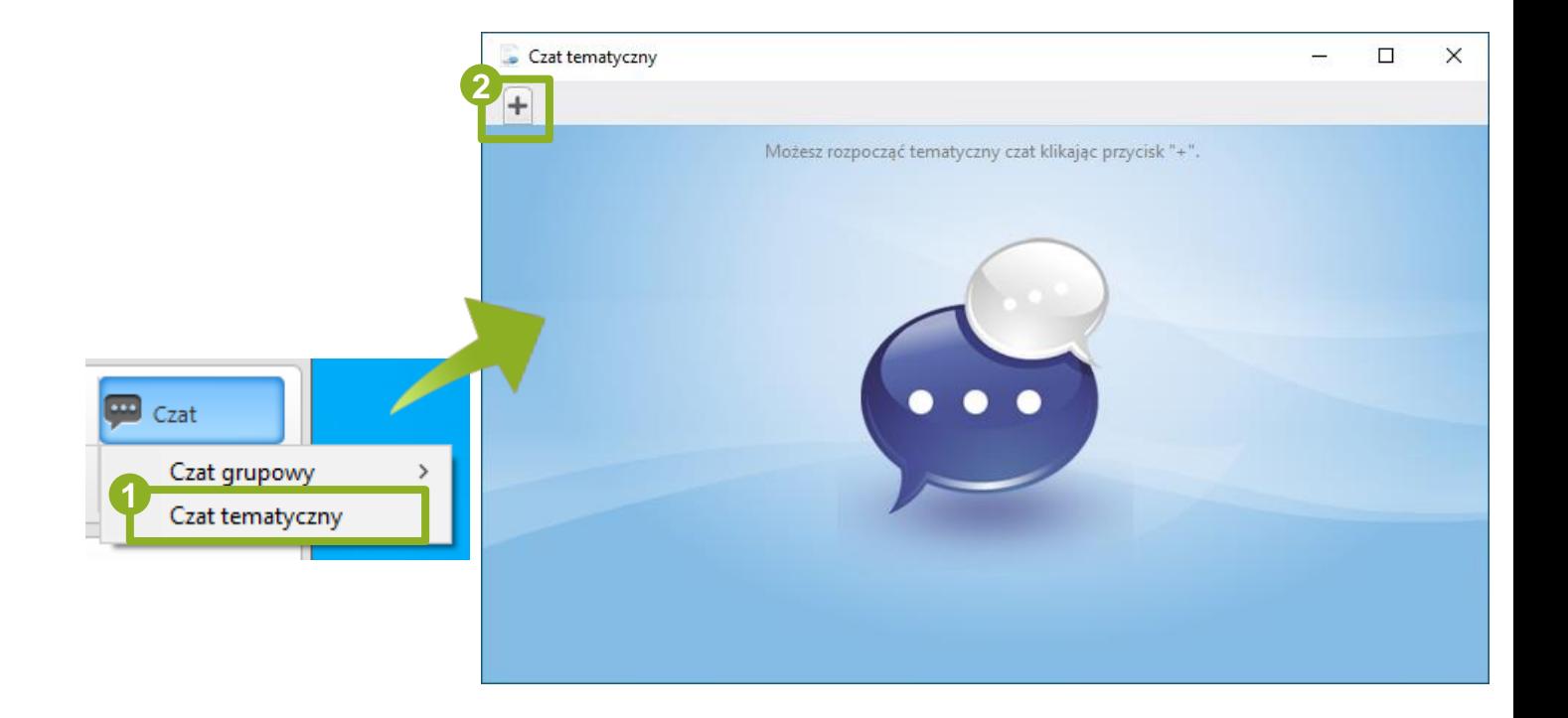

# **2.21 Konferencja**

Kliknij **Konferencja**

**1**

Wybierz ucznia aktualnie w konferencji i kliknij **Dołącz** by do niego dołączyć

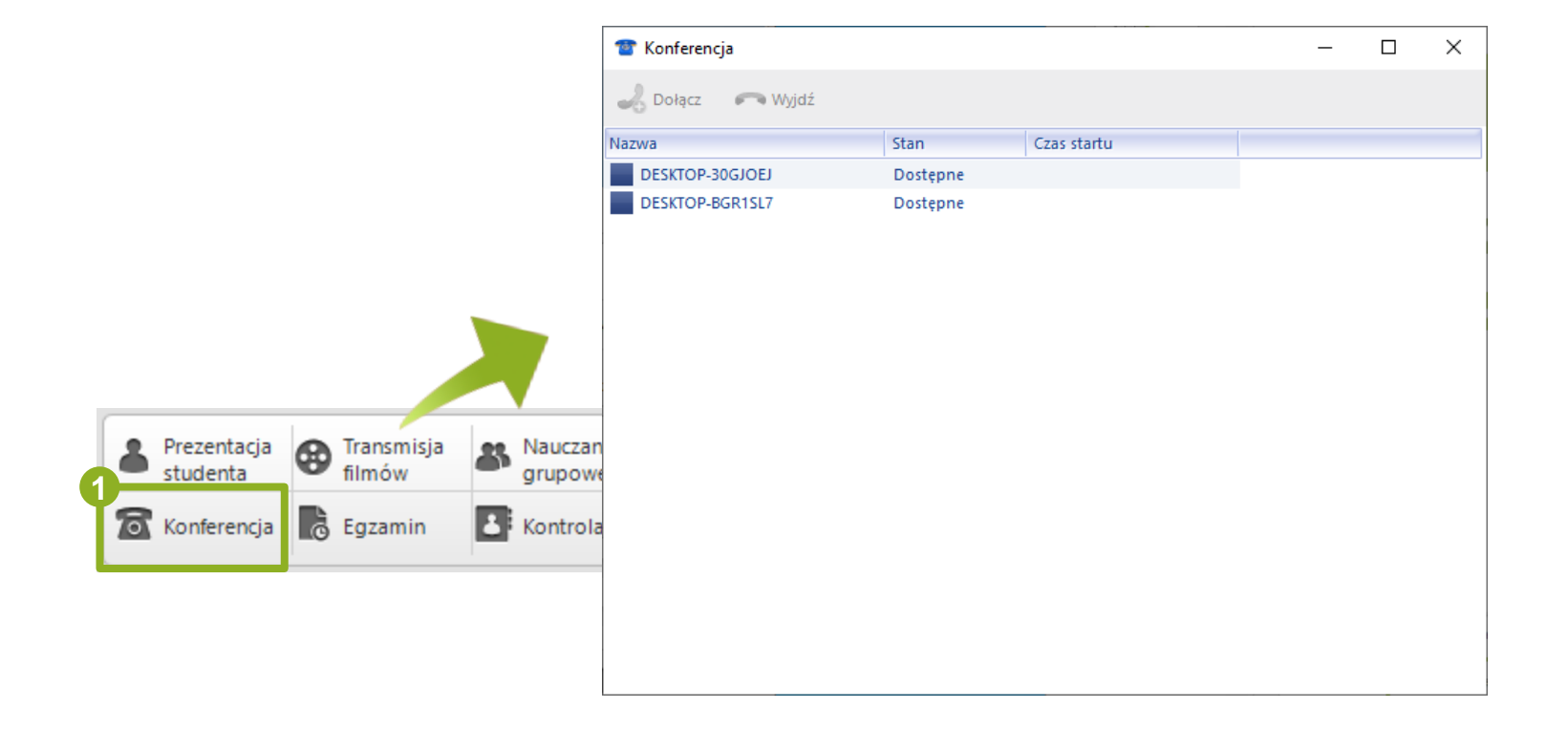

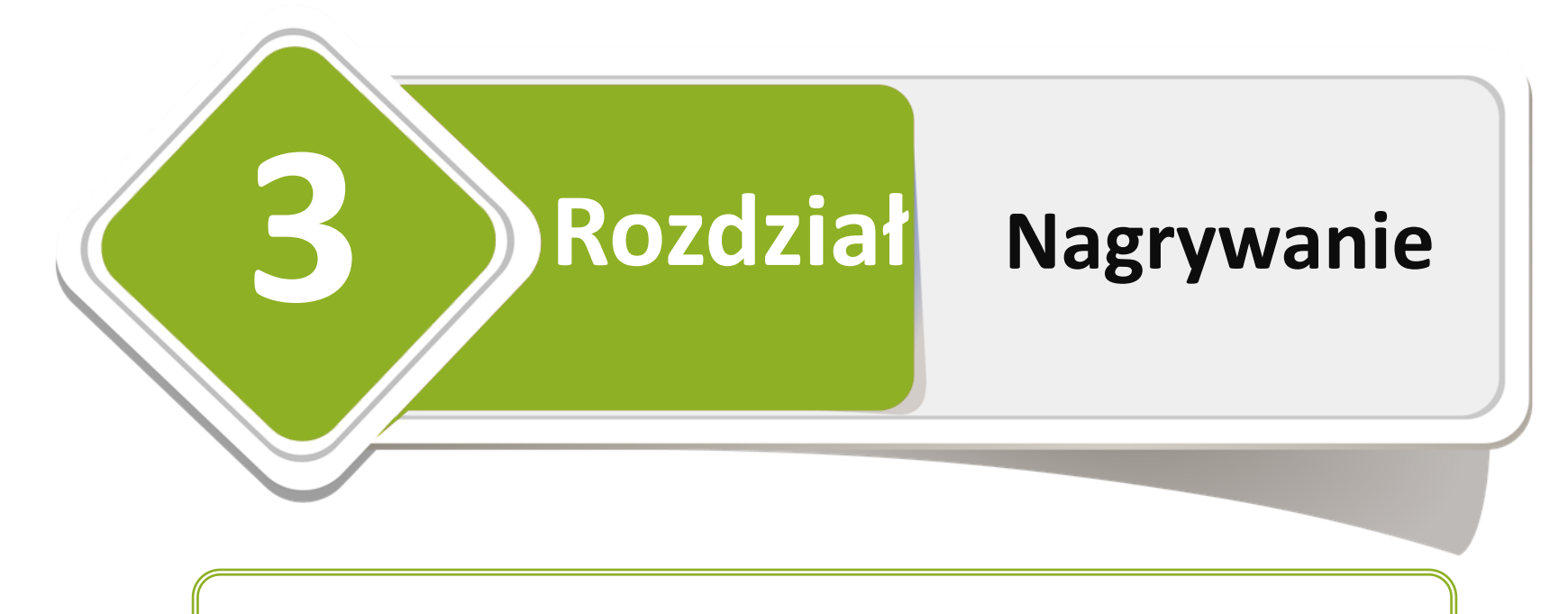

*3.1 Rejestrator 3.2 Nagrywanie całego procesu*

# **3.1 Rejestrator**

**1**

Naciśnij ten przycisk by otworzyć rejestrator

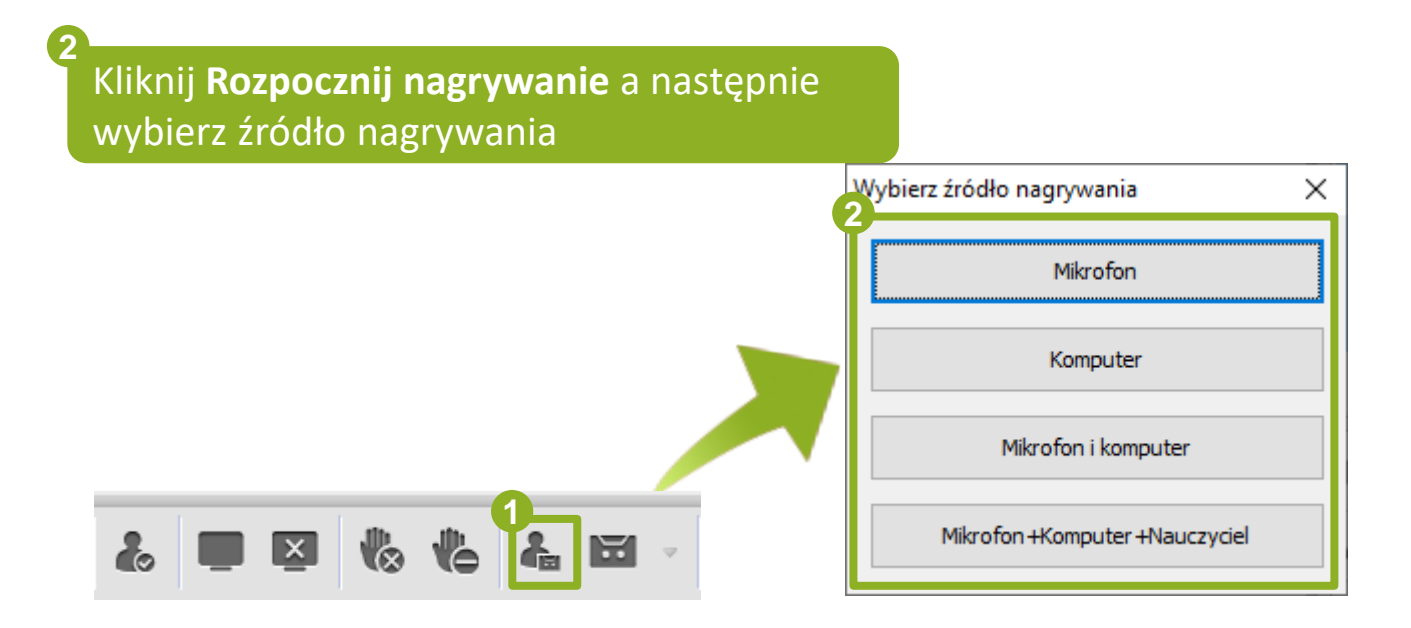

# **3.2 Nagrywanie całego procesu**

Naciśnij ten przycisk by rozpocząć nagrywanie mikrofonu i komputera nauczyciela

Kliknij ten przycisk by wybrać plik z listy

**1**

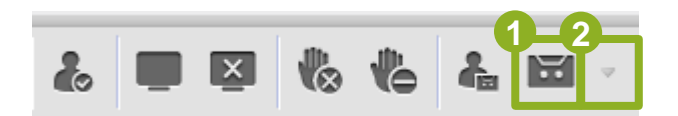

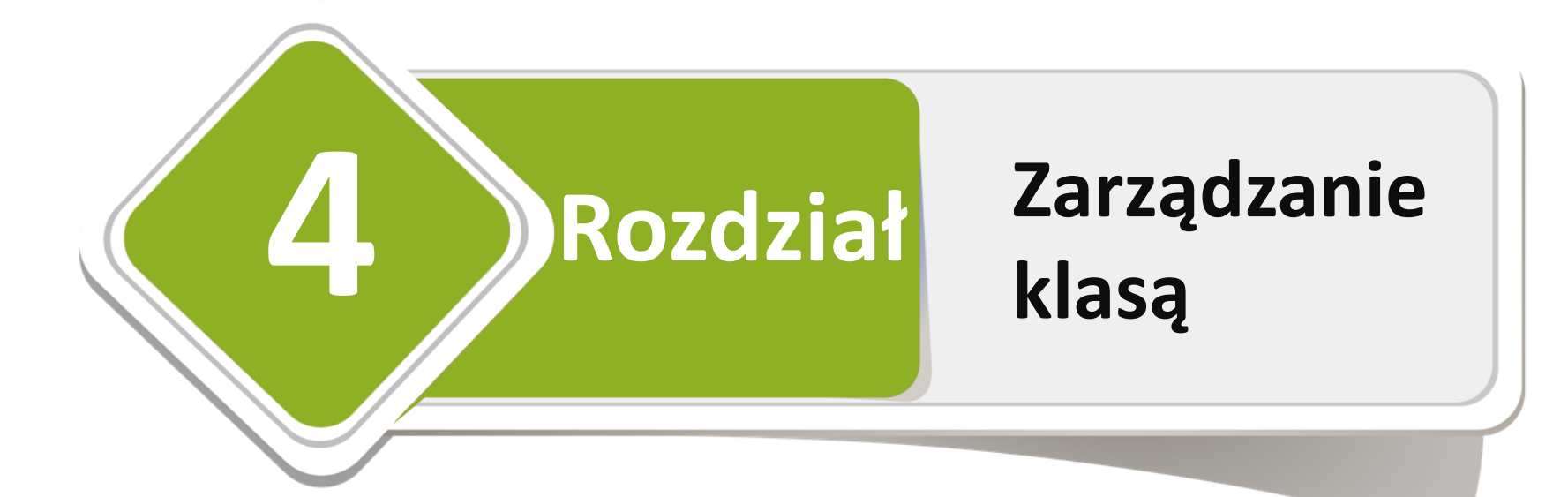

*4.1 Monitoring I Kontrola 4.2 Edytuj grupę 4.3 Wykrywanie sprzętu głosowego 4.4 Udostępnianie plików 4.5 Zbieranie plików 4.6 Zdalne sterowanie*

*4.7 Ustawienia zdalne 4.8 Ustawienia dostępu 4.9 Narzędzia 4.10 Materiały szkoleniowe 4.11 Zdalne uruchamianie 4.12 Zdalne wyłączanie 4.13 Lista obecności*

*4.14 Zablokuj ekrany 4.15 Zgłoszenia użytkowników 4.16 Prośby o pomoc 4.17 Wiadomości 4.18 Dźwięk*

# **4.1 Monitoring i kontrola**

Kliknij na przycisk **Kontrola**, następnie wybierz **Monitoring i kontrola**

**1**

Kliknij ten przycisk by zmienić ilość wyświetlanych pulpitów uczniów

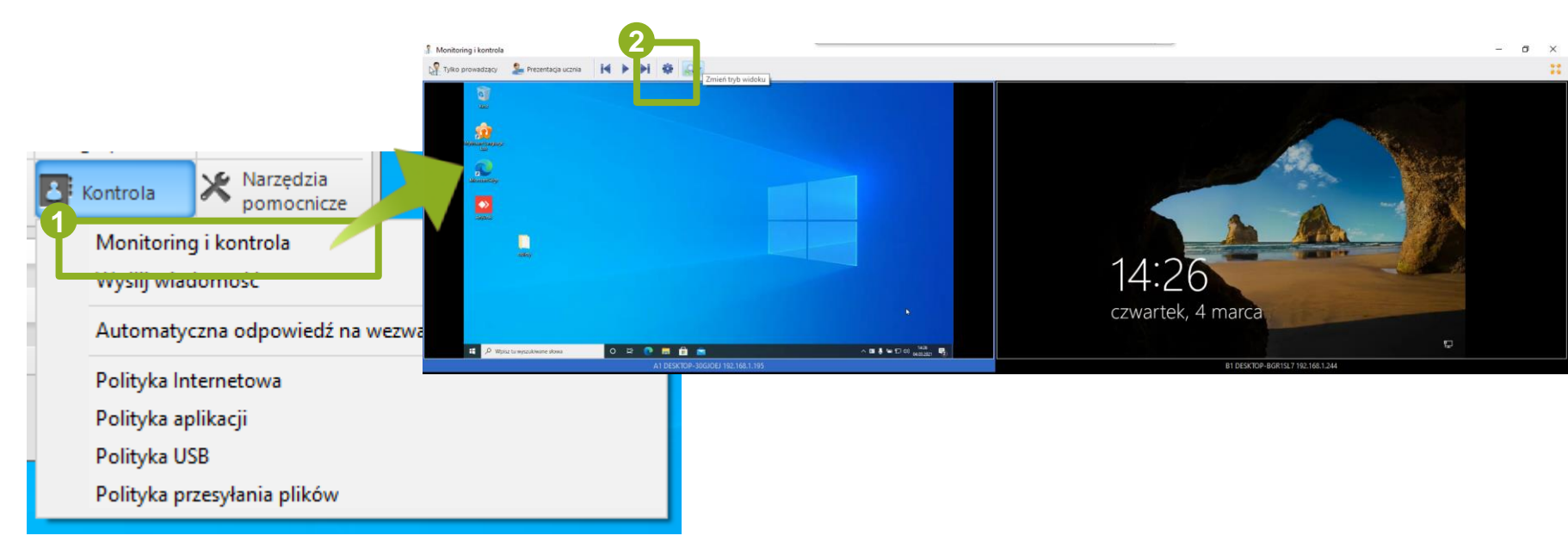

Ok

Anuluj

#### **4.2 Edytuj grupę 1 2**Wpisz nazwę grupy i wybierz członków, Kliknij ten przycisk następnie zatwierdź klikając **OK** Edytuj grupę × Możesz wybrać lidera do zarządzania działaniami grupy. **1** Grupa 1 Nazwa **Wszyscy**  $+$ Członkowie grupy:  $\mathsf{C}$  $\mathsf{A}$ B. Nazwa użytkownika Lider M **B1**  $A1$ 192,168,1,195 -9  $\Box$  192.168.1.244  $\overline{a}$ 192.168.1.195 192,168,1,244 2  $\overline{c}$ Zaznacz wszystko **2**

# **4.3 Wykrywanie sprzętu głosowego**

**2**

Kliknij **Narzędzia pomocnicze** i wybierz **Wykrywanie mikrofonu**

**1**

Kliknij **Start wyszukiwania**

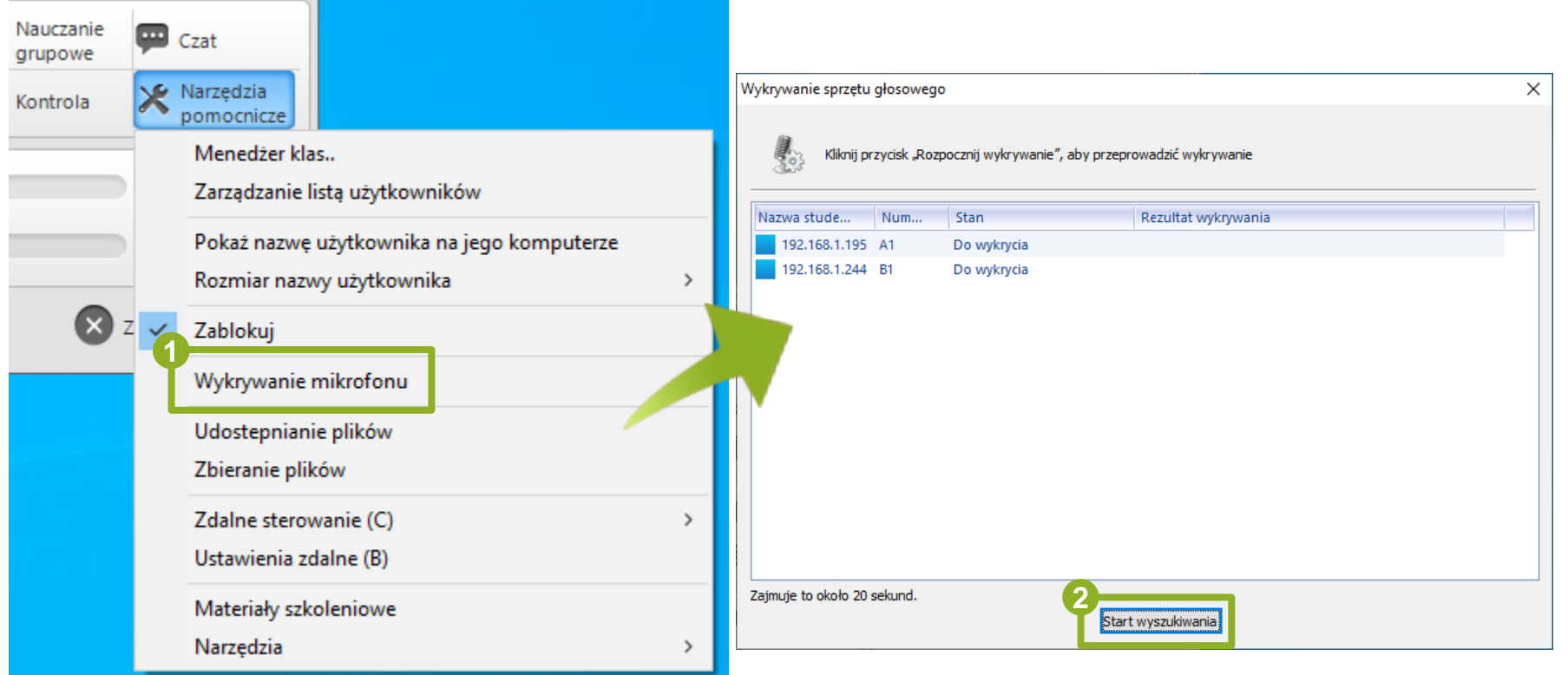

# **4.4 Udostępnianie plików**

Kliknij **Narzędzia pomocnicze** i wybierz **Udostępnianie plików 1**

Dodaj pliki lub foldery z komputera lokalnego nauczyciela a następnie kliknij **Wyślij**

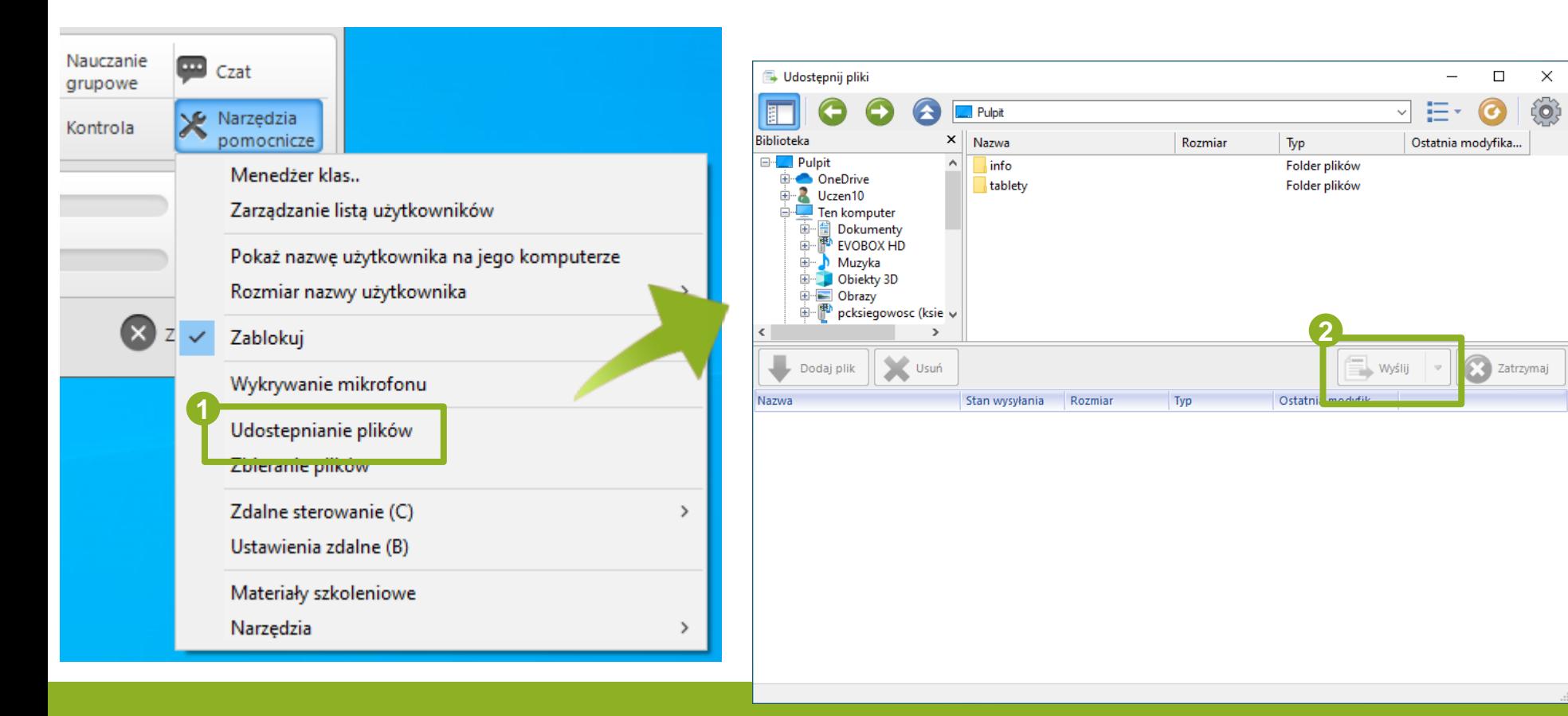

#### **4.5 Zbieranie plików 1 2** Kliknij **Narzędzia pomocnicze** i Kliknij **Zbieranie plików** by wyznaczyć wybierz **Zbieranie plików** zakres zbieranych plików, ich lokalizację oraz folder w którym zostaną zapisane Nauczanie  $\blacksquare$ Czat arupowe  $\Box$ **2**Zbierz pliki  $\times$ **S** Narzedzia Zbieranie plików  $0$   $\circ$   $\Box$   $\times$ Kontrola pomocnicze vazwa użytkownika Nazwa pliku Zakończono llość Przetwarzan. Rozmia Menedżer klas.. 192.168.1.195 Zarządzanie listą użytkowników Pokaż nazwę użytkownika na jego komputerze Rozmiar nazwy użytkownika Zablokuj Wykrywanie mikrofonu Event  $\pmb{\chi}$ **1** <del>Udostepnianie plików</del> Zbieranie plików Zdalne sterowanie (C)  $\rightarrow$ Ustawienia zdalne (B) Materiały szkoleniowe Narzędzia ⋟

# **4.6 Zdalne sterowanie**

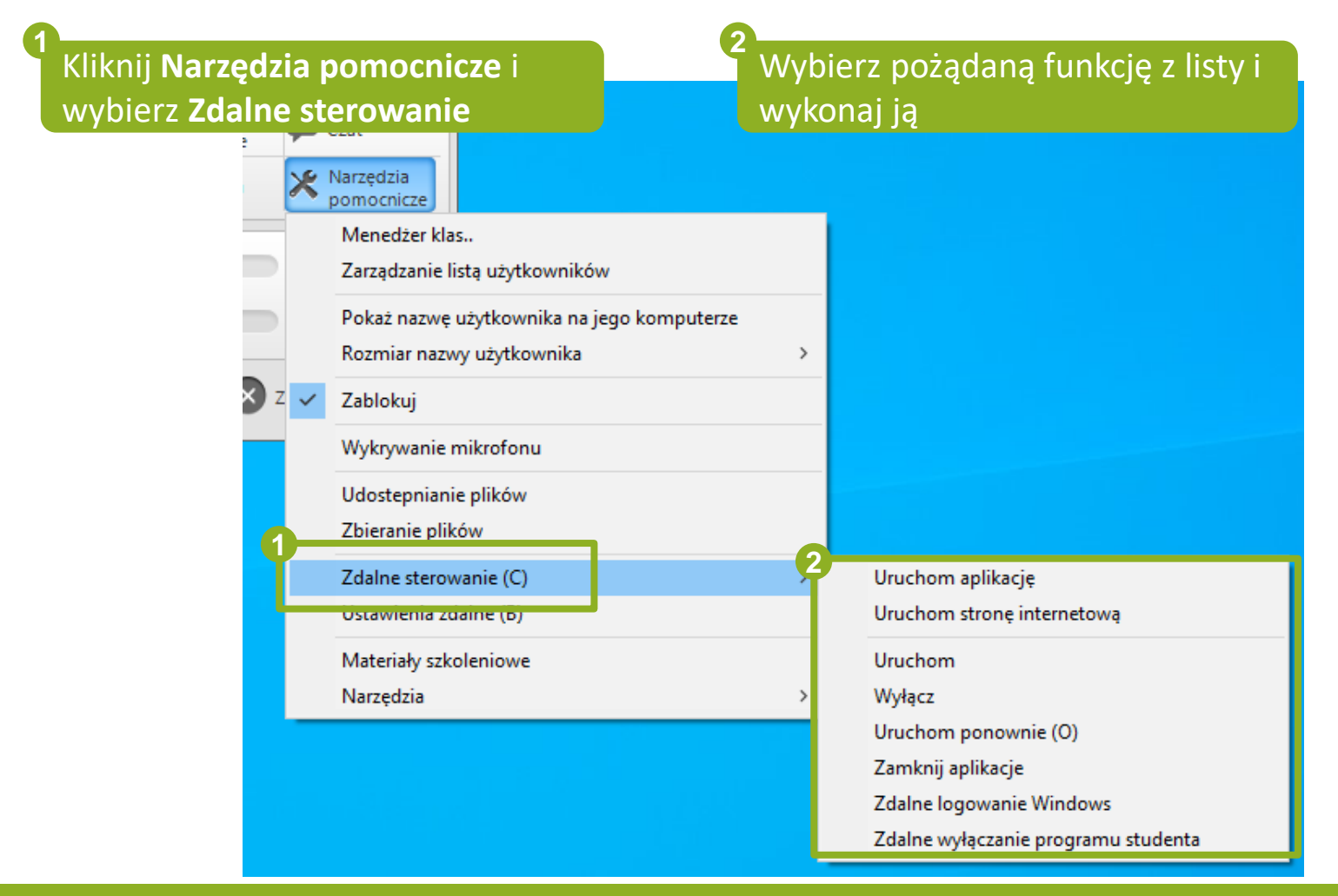

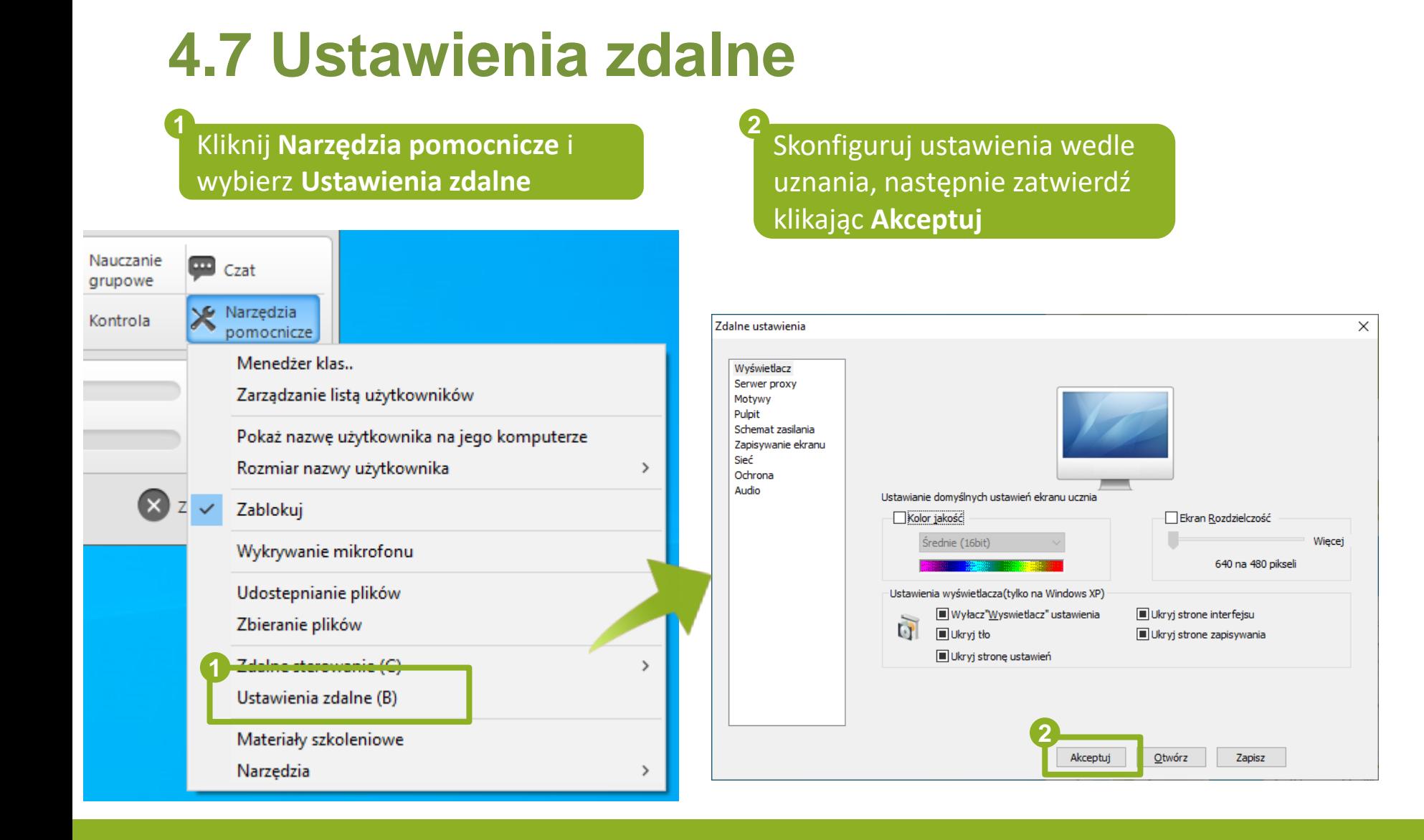

# **4.8 Ustawienia dostępu**

**1**

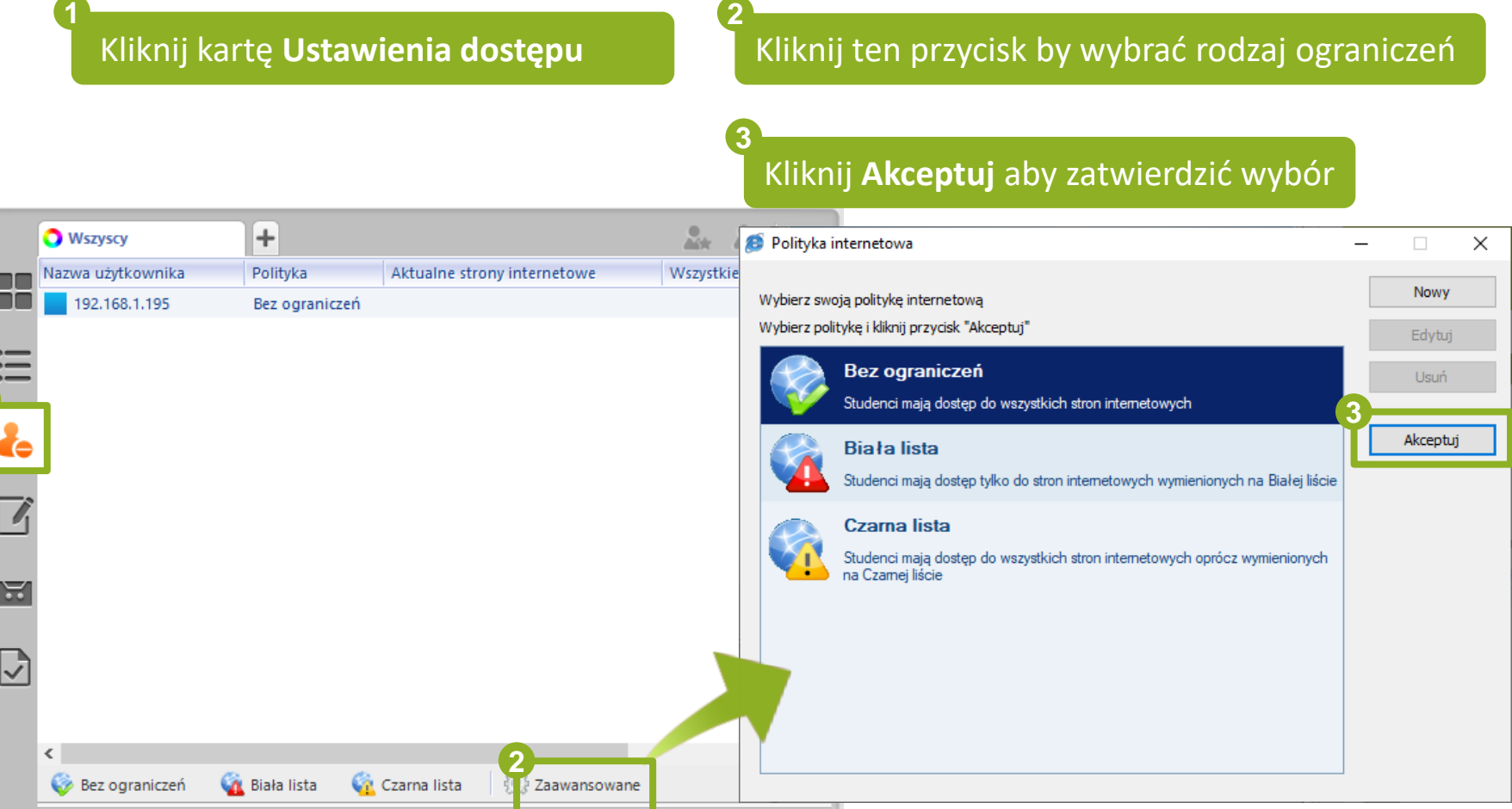

# **4.9 Narzędzia**

Kliknij **Narzędzia pomocnicze** i wybierz **Narzędzia 1 2**

Wybierz pożądany edytor i uruchom go

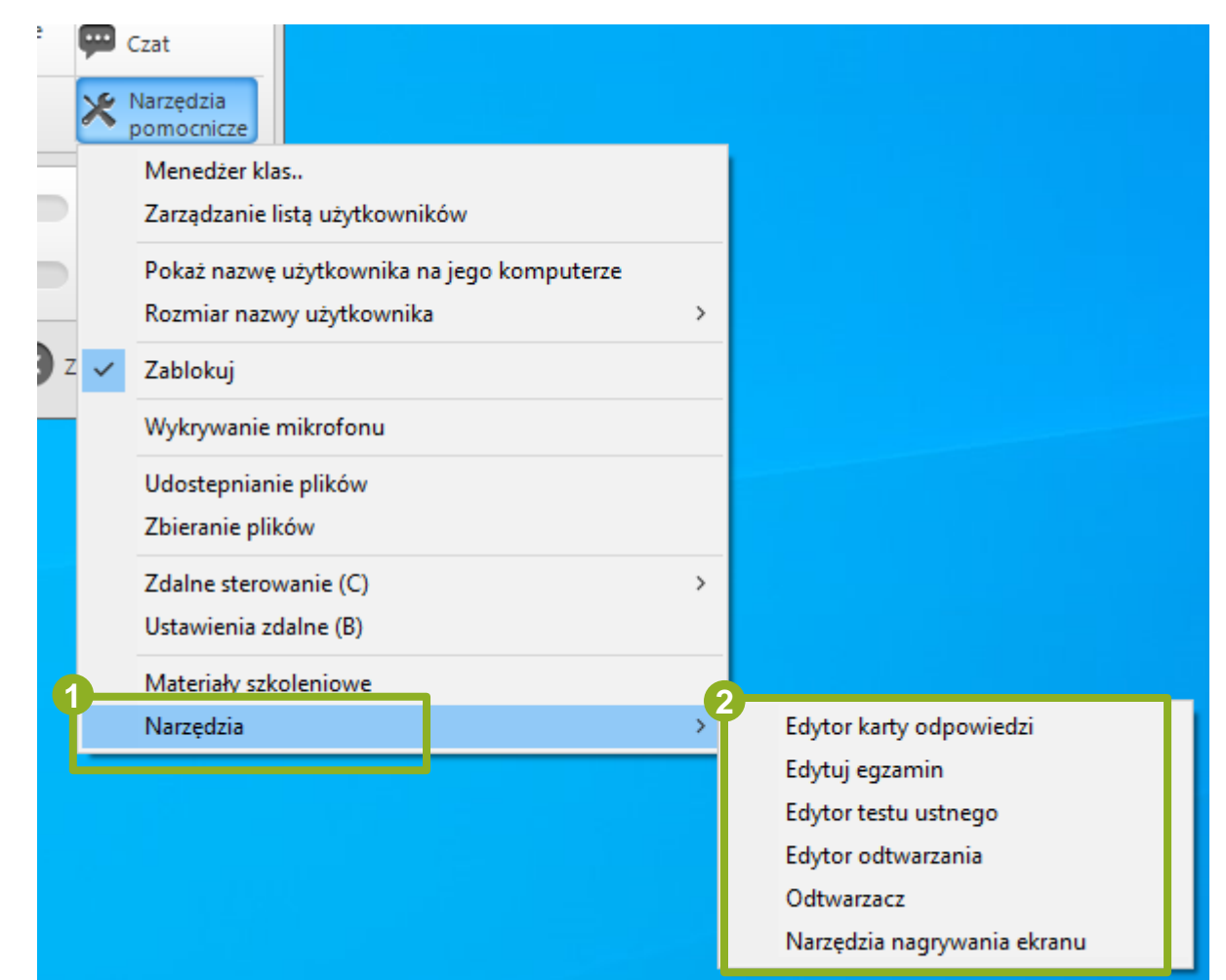

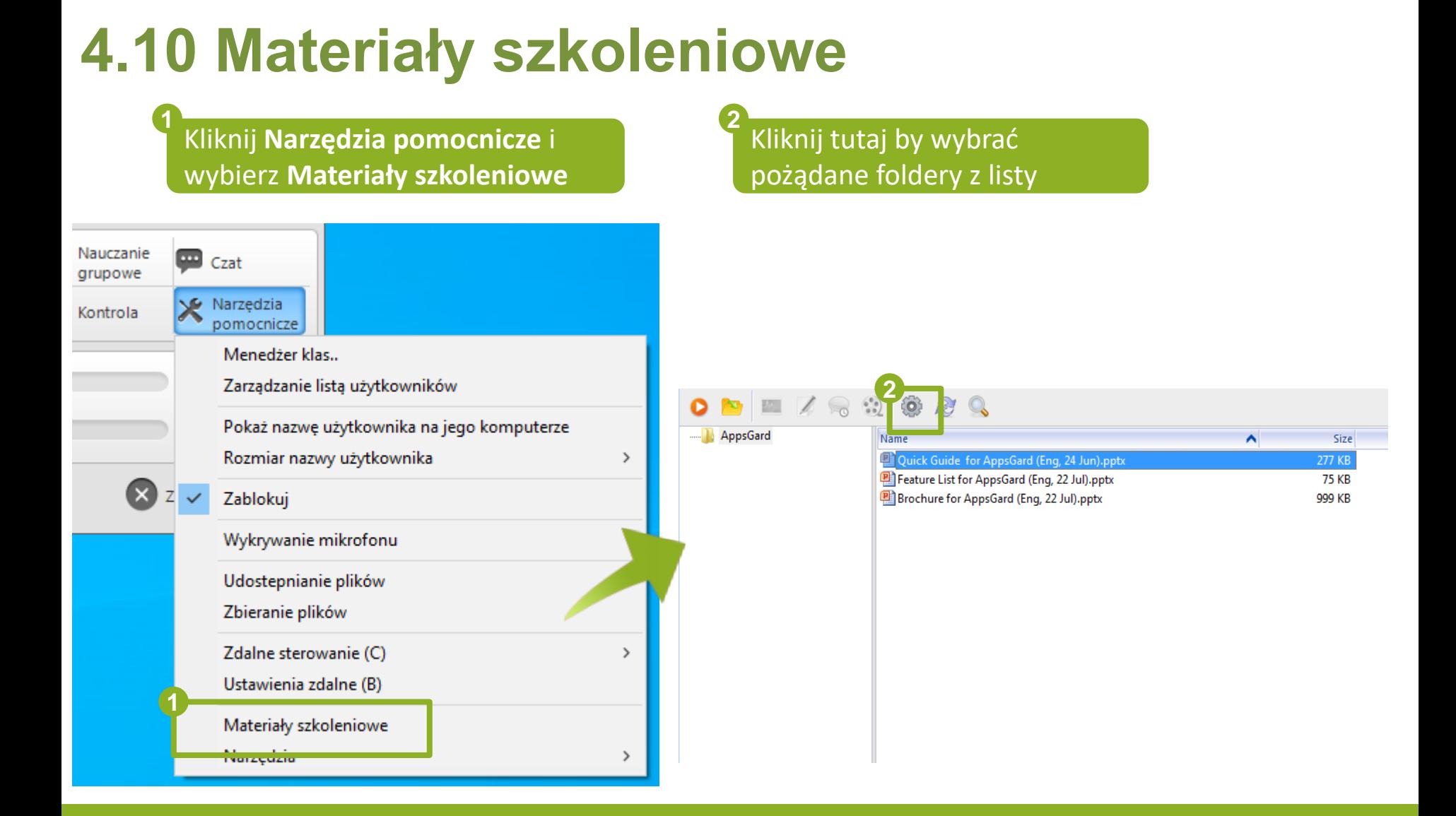

# **4.11 Uruchom zdalnie komputery**

Kliknij tutaj by uruchomić zdalnie komputery uczniów aktualnie w twojej klasie

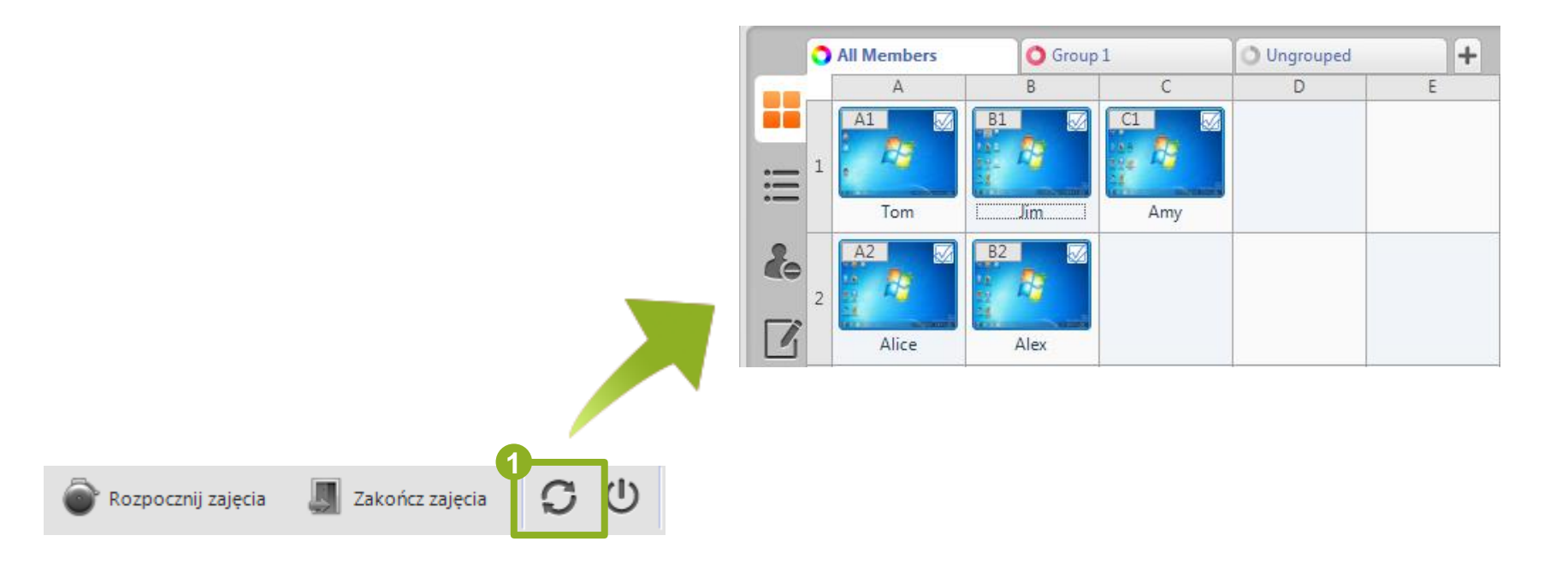

# **4.12 Wyłącz zdalnie komputery**

#### Kliknij tutaj

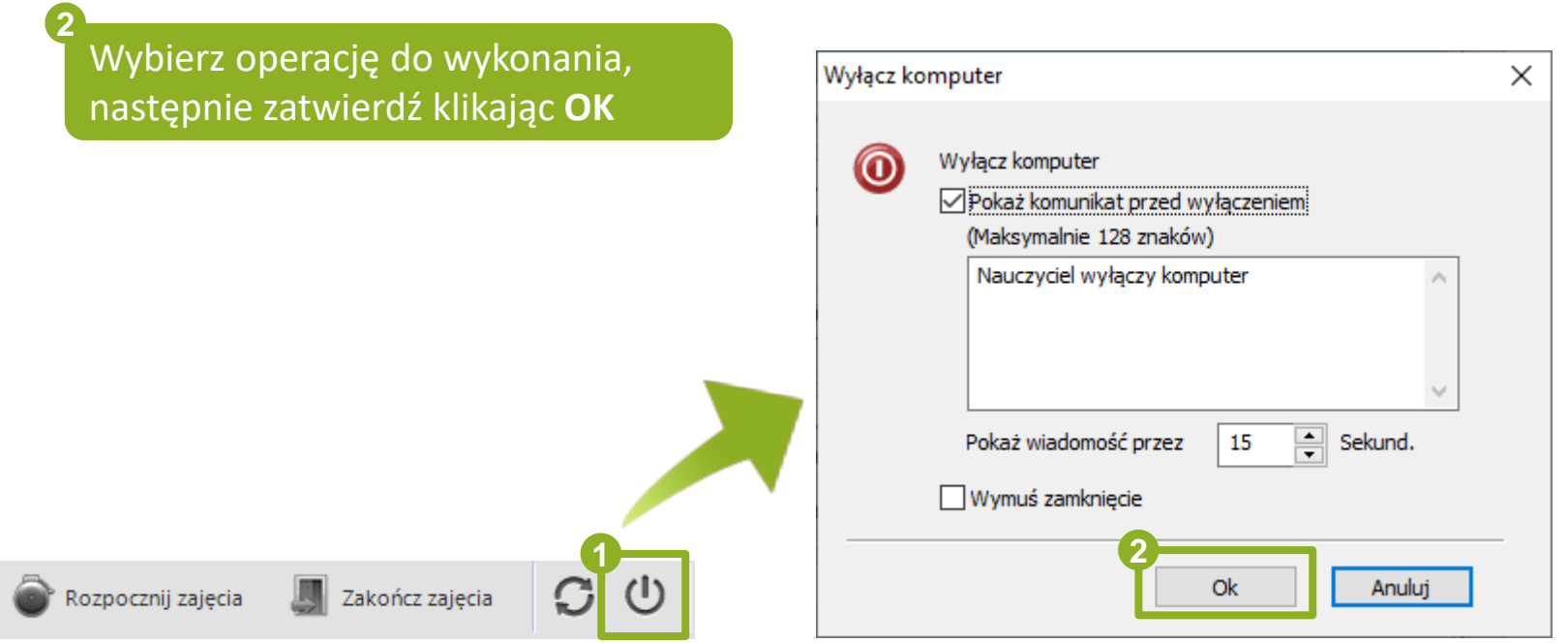

 $\times$ 

Anuluj

**2**

Ok

#### **4.13 Lista obecności 1** Kliknij tutaj **2** Wybierz pożądane opcje, następnie zatwierdź klikając **OK** Lista obecnosci Podczas odprawy uczeń wykonuje następujące operacje: ☑ Zweryfikuj hasło Przesłuchanie studenckie √ Studenci, którzy zalogują się po tym czasie, zostaną uznani za spóźnionych: ÷ 14:49:00 Importuj listę studentów

Rozpocznij zajęcia

**1**

O

# **4.13 Zarządzanie listą obecności**

#### Kliknij tutaj **<sup>1</sup>**

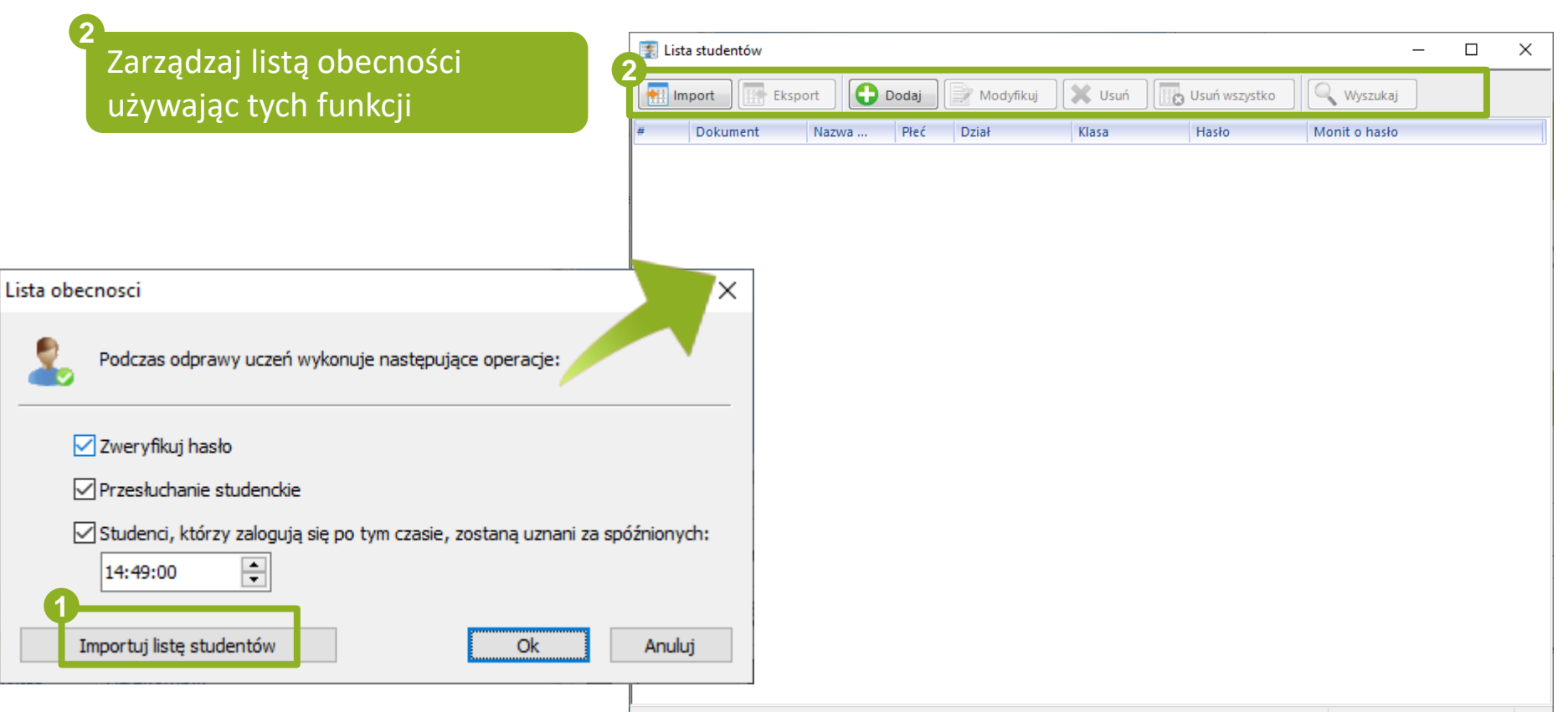

# **4.14 Zablokuj ekrany**

Kliknij tutaj aby ,,wyciszyć'' i zablokować ekrany uczniów

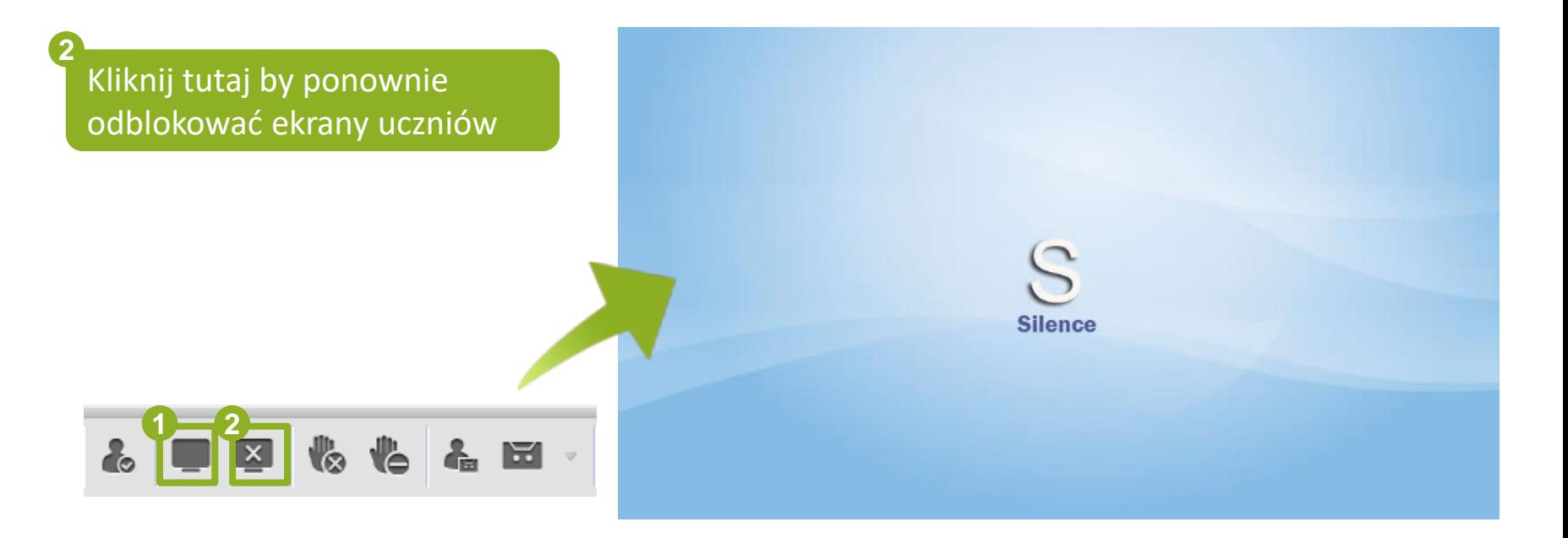

# **4.15 Zgłoszenia użytkowników**

Kliknij tutaj aby wyczyścić zgłoszenia użytkowników

Kliknij tutaj aby wyłączyć zgłoszenia użytkowników

**1**

$$
\mathbf{A} = \mathbf{B} \mathbf{G} \mathbf{B} + \mathbf{B}
$$

# **4.16 Prośby o pomoc**

Kliknij tutaj aby rozpatrzyć prośbę

**1**

**2**

Wybierz opcję zarządzania prośbami o pomoc

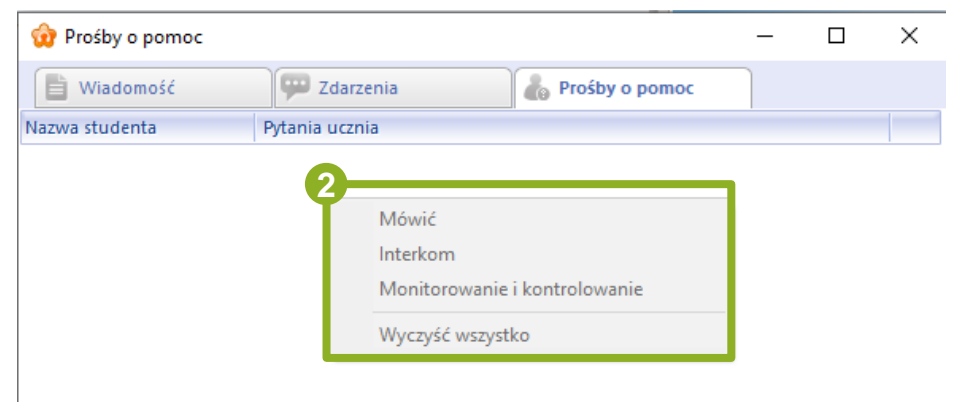

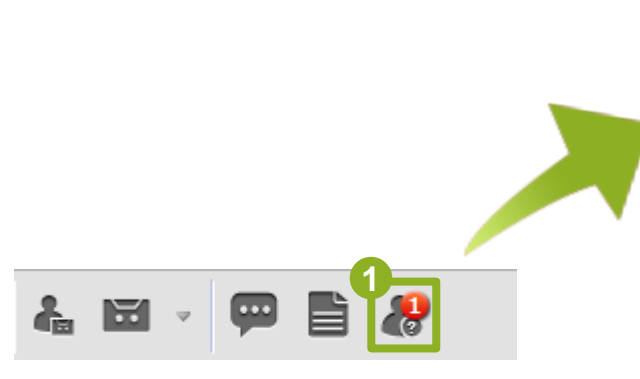

# **4.17 Wysyłanie wiadomości**

#### **1** Kliknij **Historia wiadomości**  $\Box$ Wiadomość × Zdarzenia Wiadomość **Prosby o pomoc 2** Edytuj wiadomość w polu tekstowym i kliknij **Wyślij 2** Wyślij do: Wszyscy Wyślij **DZWIEK**  $\langle$  $\rightarrow$  $\odot$ D Zmień nazwę pliku Side sound Zatrzymaj nagrywanie Rozpocznij nagrywanie **1** $\mathbf{L} \mathbf{F} \mathbf{F} \mathbf{$  $\circ \circ$  $\blacksquare$ B  $\frac{1}{2}$ Zakończ zajęcia Zresetuj wszystko Rozpocznij zajęcia

# **4.18 Dźwięk - Głośnik**

Podłącz głośnik lub urządzenie nagrywania

#### Kliknij tutaj by rozpocząć

**1**

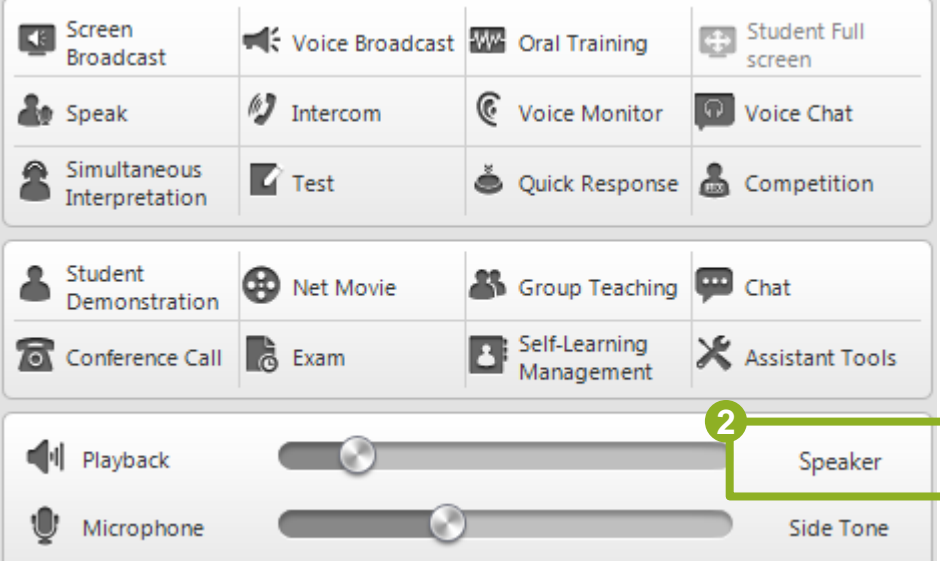

# **4.18 Dźwięk – Side Tone**

Podłącz słuchawki z mikrofonem

**1**

**2**

Kliknij tutaj aby nasłuchiwać głośności mikrofonu

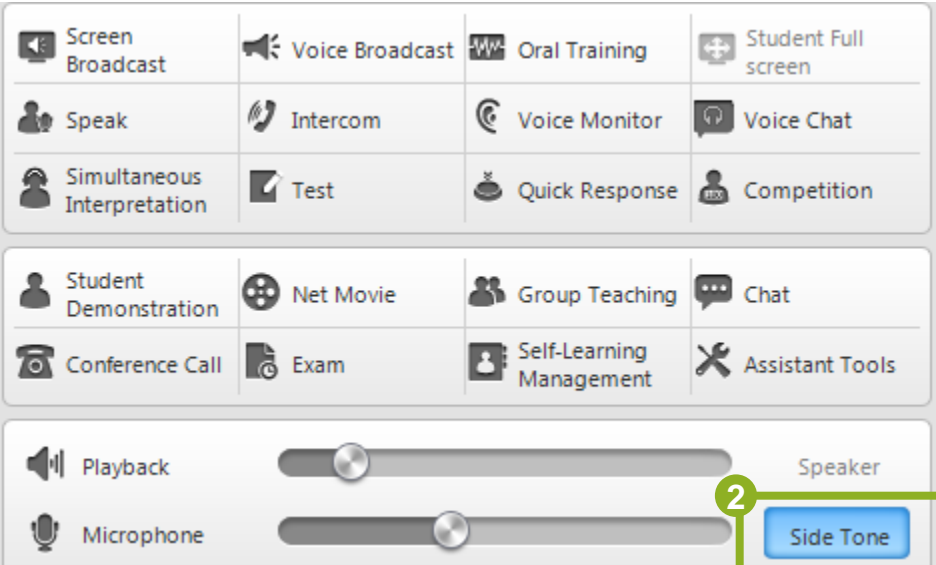

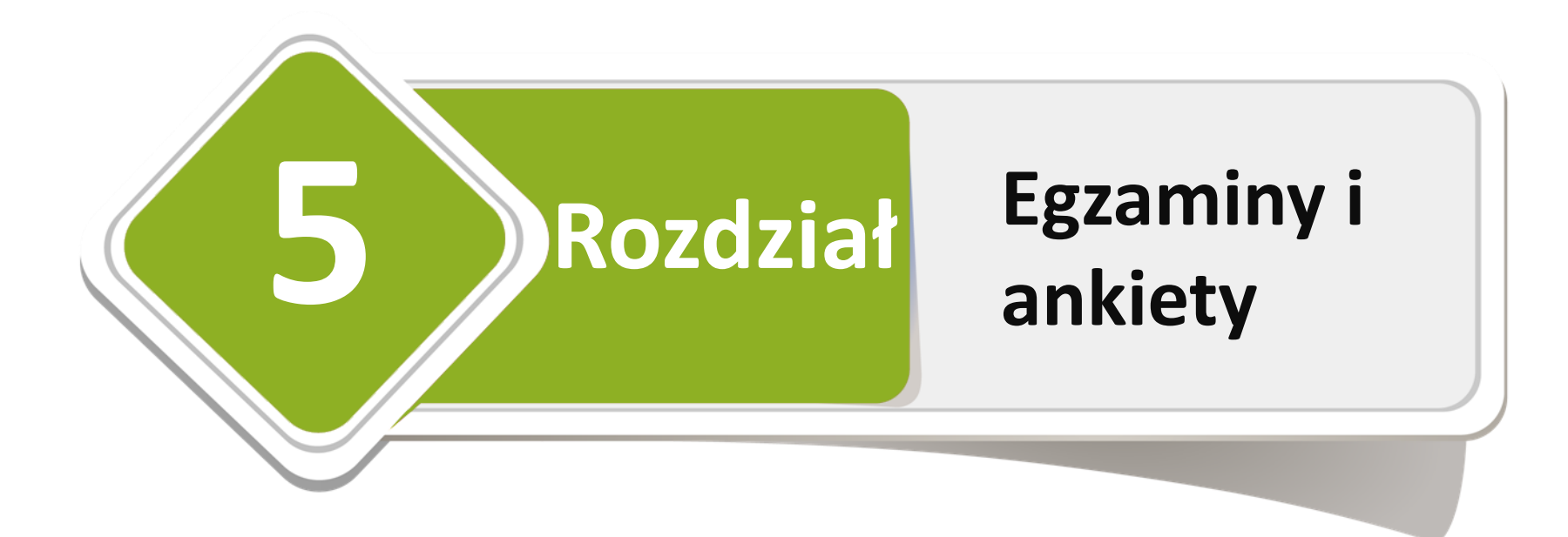

*5.1 Egzamin 5.2 Ankieta*

*5.3 Egzamin ustny*

# **5.1 Egzamin**

**1**

**2**

**3**

#### Kliknij **Przeprowadź egzamin**

Wybierz egzamin i prześlij go uczniom

#### Kliknij **Przeprowadź test**

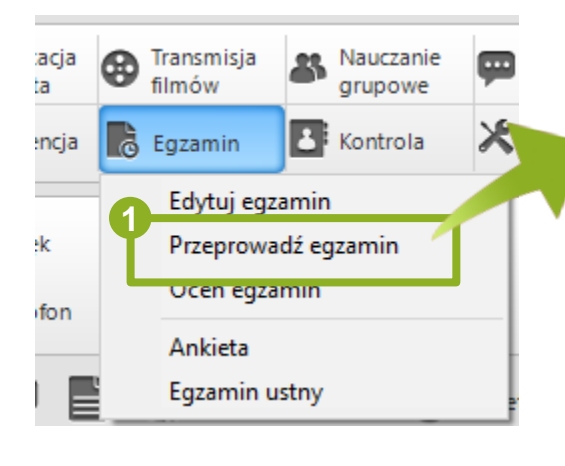

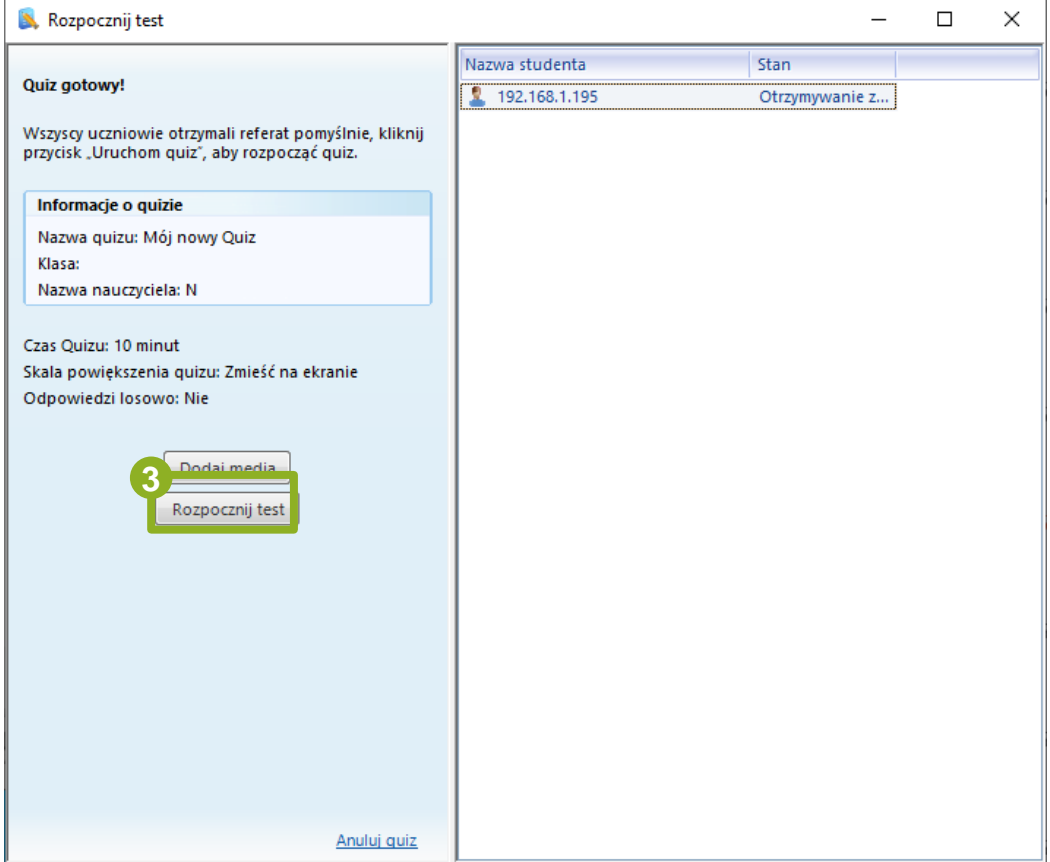

# **5.1 Egzamin - ocenianie**

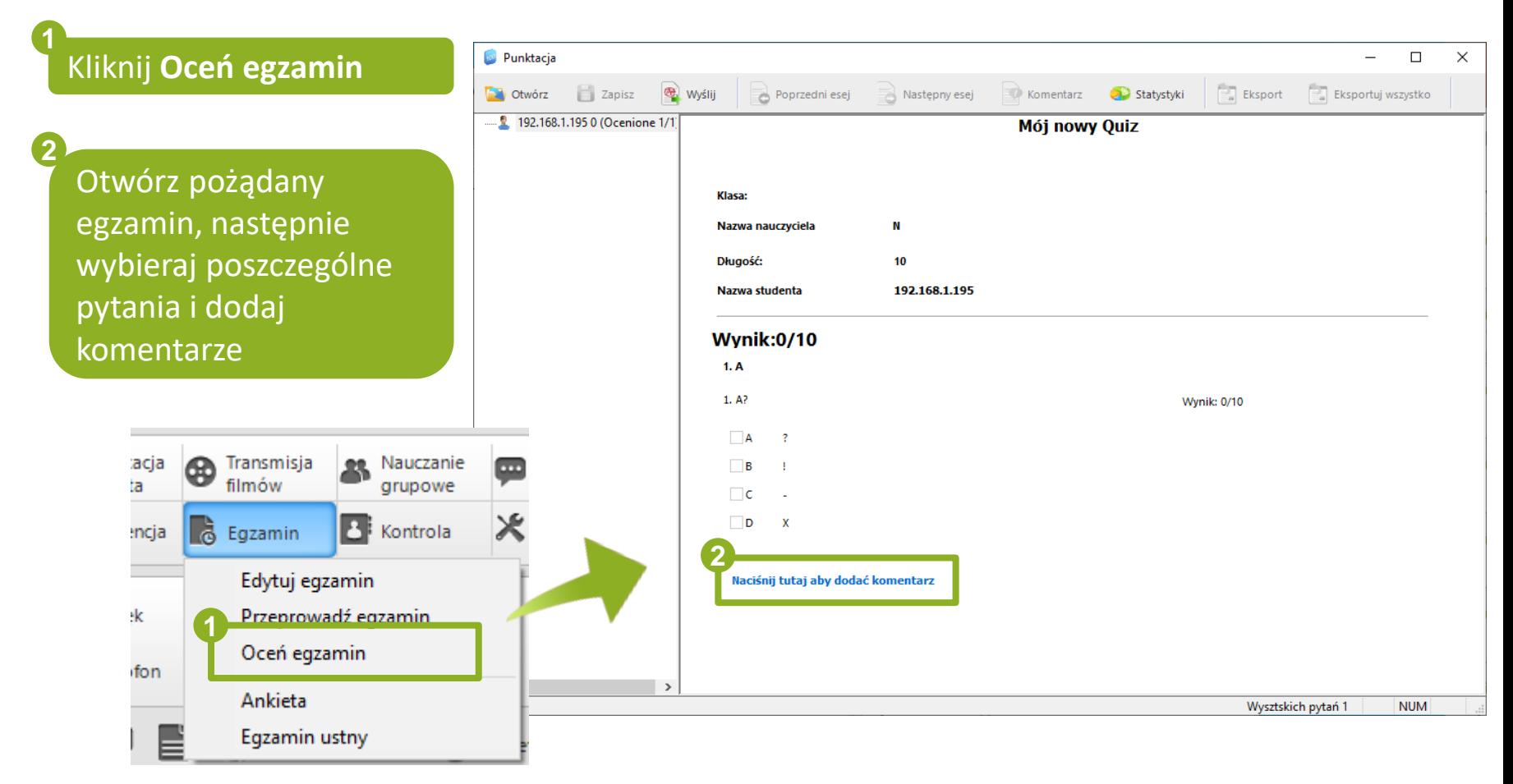

# **5.2 Ankiety**

**1**

**2**

Kliknij **Egzamin** i wybierz **Ankieta**

Edytuj ankietę następnie rozpocznij ją klikając **Start**

Transmisja

Edytuj egzamin

Oceń egzamin

Egzamin ustny

Ankieta

Przeprowadź egzamin'

filmów

**&** Egzamin

Nauczanie

grupowe

**B** Kontrola

**1**

E

⊛

acja

:ncja

ta

9k

fon

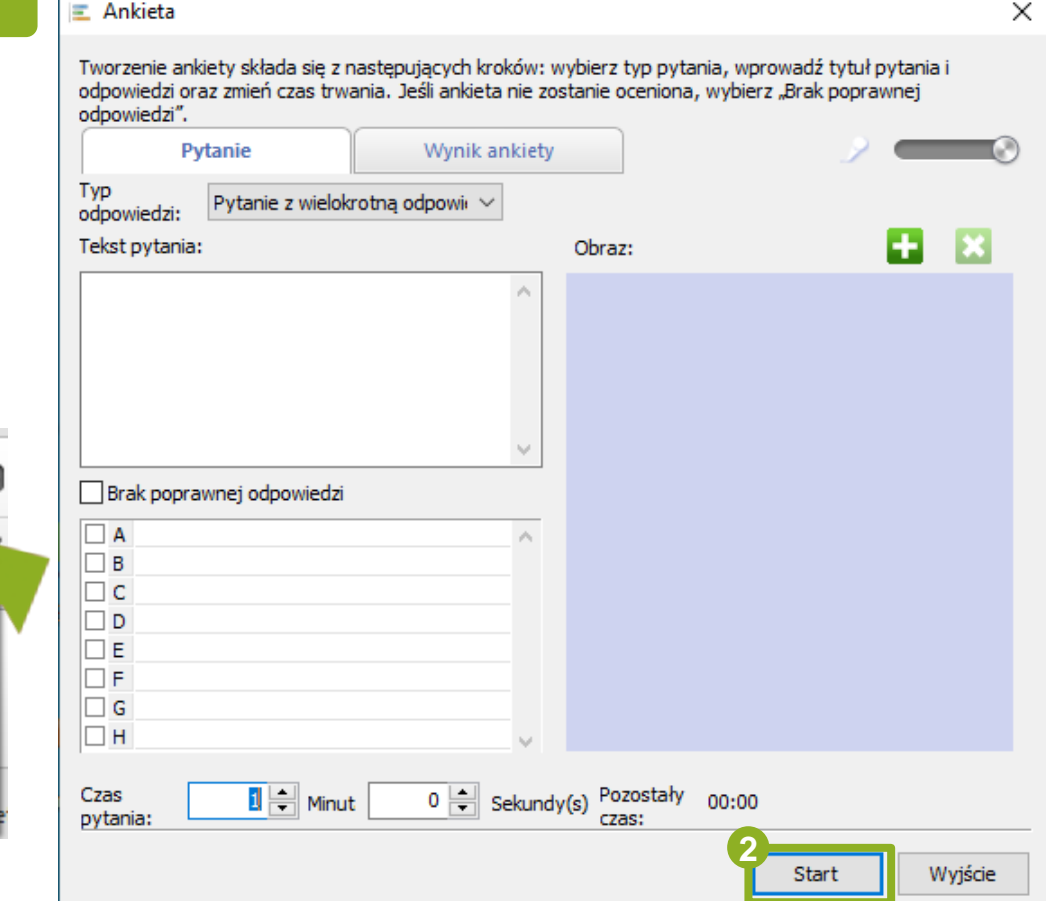

# **5.3 Egzamin ustny – test mikrofonu**

**2**

#### Kliknij **Egzamin** i wybierz **Egzamin ustny**

**1**

**3**

Wyb uczn **Star** 

Kliknij **Testowanie głosu**

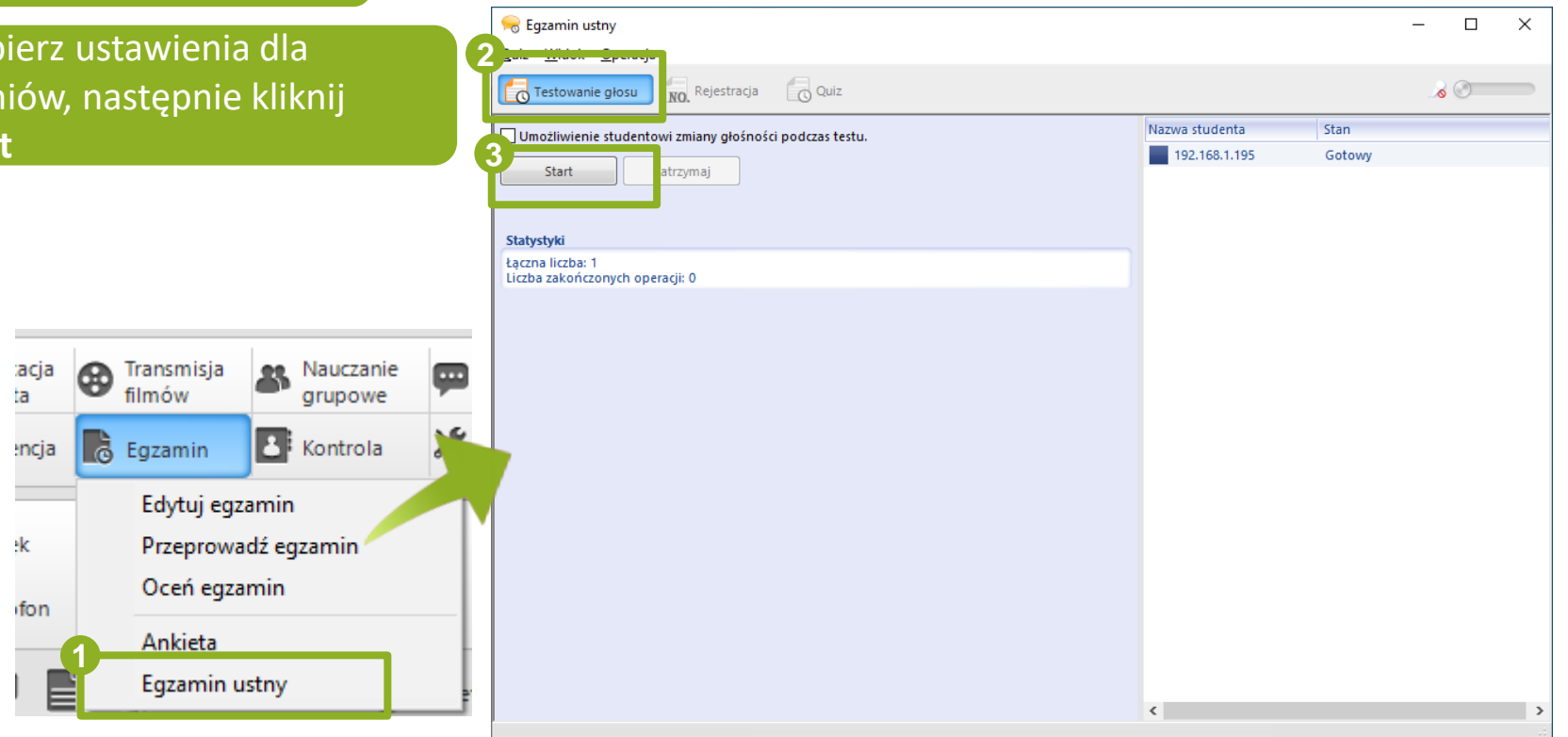

#### **5.3 Egzamin ustny - rejestracja 1 2** Kliknij **Egzamin** i wybierz Kliknij **Rejestracja Egzamin ustny 3C** Egzamin ustny  $\Box$  $\times$ Wybierz tryb sprawdzania, Quiz Widok Op  $\circ$ następnie kliknij **Start** Testowanie gło: NO Rejestracja Co Quiz Stan Nazwa studenta Tryb sprawdzania 192.168.1.195 Gotowy ◉ Dopasowanie bazy danych listy studentów w celu sprawdzenia po Zobacz liste nazw uczniów. O Wyszukaj i sprawdź w bazie danych pasujące informacje z rejestn ilik z listą nazwisk stud Dopasuj ID grupy acja Transmisja Nauczanie ⊕ filmów ta grupowe O Nie weryfikować listy nazwisk studentów. **B** Kontrola **&** Egzamin encja **3** Start Zatrzymaj Edytuj egzamin ٠k Przeprowadź egzamin Statystyki Oceń egzamin fon Ankieta **1** Egzamin ustny  $\langle$

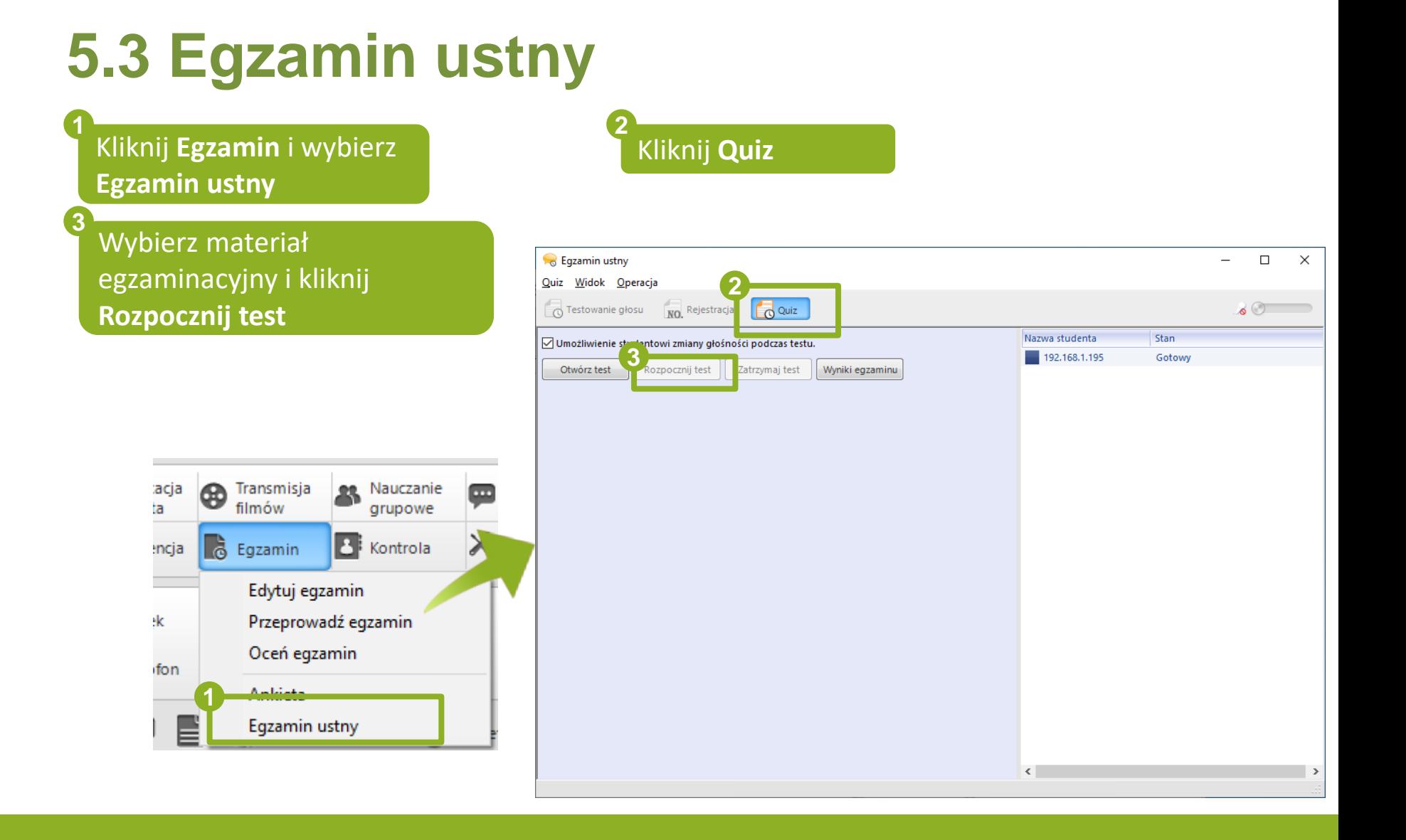